MAGYAR

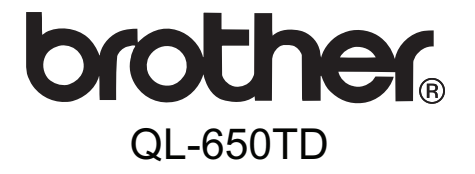

# Címkenyomtató

# **Használati útmutató**

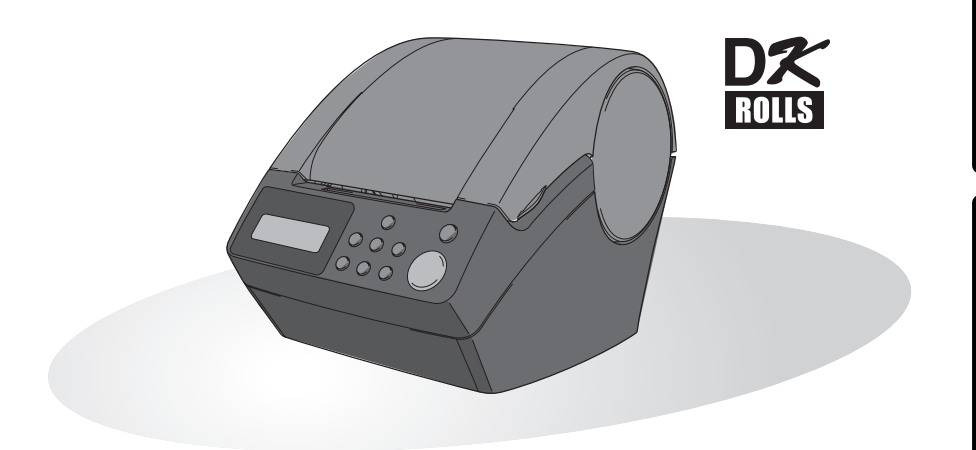

A nyomtató használata előtt be kell állítania a hardvert és telepíteni kell a nyomtató illesztőprogramot. Kérjük, olvassa el ezt a kézikönyvet a nyomtató használata előtt. Tartsa a CD-ROM-ot egy könnyen elérhető helyen, hogy azt később is könnyen használhassa - szükség esetén.

**2. LÉPÉS**

A nyomtató használata előtt

**1. LÉPÉS** [Bevezetés](#page-4-0)

Gratulálunk, hogy a QL-650TD terméket vásárolta.

Az Ön új QL-650TD címkenyomtatója és a termékhez mellékelt címke-szerkesztő programmal könnyen és gyorsan készíthet professzionális és egyedi címkéket a számítógépén.

Javasoljuk, hogy a QL-650TD használata előtt olvassa el figyelmesen az útmutatót, és őrizze meg, hogy azt később is használhassa referenciaként.

**A weboldalunkon regisztrált felhasználók számára további szolgáltatásokat és támogatást nyújtunk. Használja ki a lehetőséget, és regisztráljon a következő weblapok felkeresésével:** 

#### **Online felhasználói regisztráció <http://register.eu.brother.com/>**

#### **Online terméktámogatás oldal <http://solutions.brother.com/>**

**MEGJEGYZÉS.** A fenti weblapokat a nyomtatóhoz mellékelt CD-ROM telepítőlemez online felhasználó regisztrációs ablakából is elérheti. Regisztrációját örömmel vesszük.

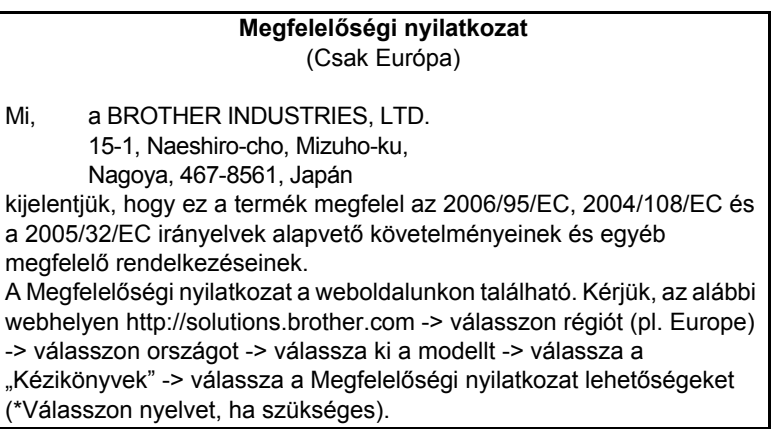

- A kézikönyvet és annak részeit az előzetes írásos engedélyünk nélkül tilos másolni, reprodukálni, ideértve a fénymásolást és az ismételt kinyomtatást is.
- A mellékelt programok, kézikönyvek és egyéb dokumentumok és a programok másolatainak (ideértve a teljesség igénye nélkül a programokat, a képeket, a klippeket, a sablonokat és a programokban található szövegeket) szerzői jogainak tulajdonosa a Brother Industries, Ltd. vállalat és a vállalat beszállítói.

## **Tartalomjegyzék**

 $\overline{1}$ 

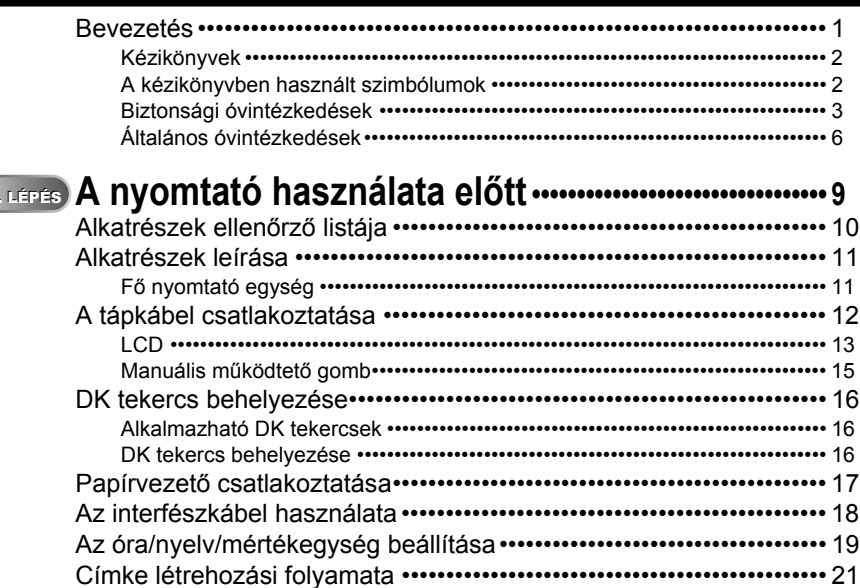

## **[Címke létrehozása és nyomtatása](#page-26-1)  (számítógép nélkül) [•••••••••••••••••••••••••••••••••••••••••••••••• 23](#page-26-1)** [Címke létrehozása •••••••••••••••••••••••••••••••••••••••••••••••••••••••••••• 24](#page-27-0) 1. Sablon kivála 2. LÉPÉS

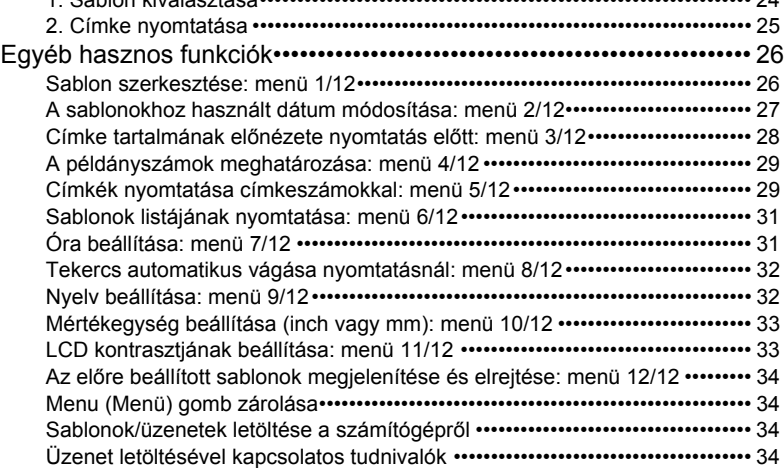

**3.**

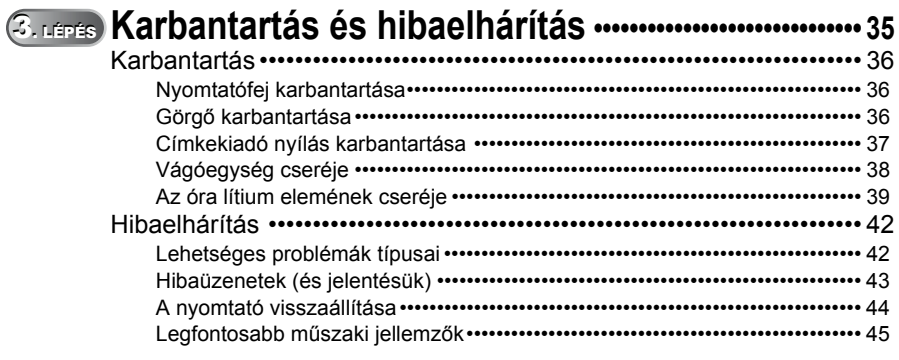

<u> The Common State Common Sta</u>

## <span id="page-4-1"></span><span id="page-4-0"></span>**Bevezetés**

### **Összeállítási és publikációs közlemény**

Jelen, a legújabb termékleírásokat és műszaki adatokat tartalmazó kézikönyv a Brother Industries, Ltd. felügyelete alatt készült, és azt a vállalat publikálta.

A kézikönyv tartalma és a termékek műszaki adatai előzetes bejelentés nélkül is változhatnak.

A Brother fenntartja magának a jogot, hogy bejelentés nélkül módosítsa a kézikönyvben foglalt műszaki adatokat és anyagokat, és nem vállal felelősséget az olyan (akár közvetett) károkért, amelyek a bemutatott anyagokba vetett bizalom miatt ideértve a kizárólagosság igénye nélkül a kiadvánnyal kapcsolatos nyomdai és egyéb hibákat is - következnek be.

© 2005 Brother Industries, Ltd.

### **Védjegyek**

A Brother® logó a Brother Industries, Ltd. vállalat regisztrált védjegye.

A Microsoft<sup>®</sup>, a MS-DOS<sup>®</sup>, a Windows<sup>®</sup> és a Windows NT<sup>®</sup> a Microsoft Corporation vállalat Amerikában és más országokban bejegyzett védjegyei.

Az Apple<sup>®</sup>, az Apple<sup>®</sup> logó, a Mac<sup>®</sup> és a TrueType<sup>®</sup> az Apple Computer, Inc vállalat Amerikában és más országokban bejegyzett védjegyei.

A nyomtató az "USBPRINT.SYS" és az "USBMON.DLL" programmodulokat is tartalmazza, ezek a Microsoft Corporation tulajdonai, a tulajdonos a modulokkal kapcsolatos összes jogot fenntartja.

Az Adobe<sup>®</sup>, az Adobe<sup>®</sup> logó, az Acrobat<sup>®</sup> és az Adobe<sup>®</sup> Reader<sup>®</sup> az Adobe Systems Incorporated vállalat bejegyzett védjegyei.

A QR code a DENSO WAVE INCORPORATED vállalat bejegyzett védjegye.

A Használati útmutatóban használt összes többi terminológia, márka vagy terméknév a tulajdonosának regisztrált védjegye.

### **A nyomtató szállítása**

Ha bármely okból kifolyólag a nyomtatót szállítania kell, akkor óvatosan csomagolja be a nyomtatót, nehogy az a szállítás közben megsérüljön.

Javasoljuk, hogy ehhez őrizze meg és használja az eredeti csomagolást. A nyomtatót a szállítás közben megfelelően rögzíteni kell.

**3.**

[Karbantartás és hibaelhárítás](#page-38-0)

Karbantartás és hibaelhárítás

## <span id="page-5-0"></span>**Kézikönyvek**

A következő kézikönyveket biztosítottuk a nyomtatóhoz, hogy segítsük a termék helyes használatában, és annak minden funkcióját megismerhesse. Kérjük, a nyomtató használata előtt mindenképpen olvassa el ezt a kézikönyvet.

### ■Használati útmutató (ez a kézikönyv)

Ezt a kézikönyvet olvassa el először.

Olyan információkat tartalmaz, amelyeket a nyomtató használata előtt célszerű elolvasni, mint például elővigyázatossági intézkedések, beállítás és a számítógép nélküli címkenyomtatásra szolgáló eljárás.

A kézikönyv ismerteti a nyomtató tisztítását és a hibák elhárításával kapcsolatos tudnivalókat.

### ■Szoftver telepítési útmutató

Ez tartalmazza a készülékhez tartozó, személyi számítógépen használandó szoftver telepítésének módját.

Ezenkívül a szoftver eltávolítását is leírja.

### Szoftver használati útmutató (PDF kézikönyv)

A kézikönyv a nyomtatóhoz mellékelt programmal való címkenyomtatást ismerteti, amely programot a nyomtatónak a számítógéphez való csatlakoztatása előtt kell telepíteni.

• A Szoftver használati útmutató (PDF kézikönyv) megtekintéséhez telepítenie kell az Adobe<sup>®</sup> Reader<sup>®</sup> vagy az Adobe<sup>®</sup> Acrobat<sup>®</sup> Reader<sup>®</sup> alkalmazásokat.

(A Mac® felhasználók használhatják az operációs rendszerükhöz mellékelt

"Preview" (Megtekintő) programot is.)

- Windows® operációs rendszer használatakor a kézikönyv a CD-ROM-on található P-touch Setup telepítő alkalmazásból is megtekinthető.
- Továbbá a kézikönyv a Start menüből is elérhető, ha azt telepíti a számítógépére. • Ha Mac rendszert használ, akkor használja a nyomtatóhoz mellékelt CD-ROM
- [Manuals] könyvtárában található PDF fájlokat referenciaként.

## <span id="page-5-1"></span>**A kézikönyvben használt szimbólumok**

Az útmutatóban használt szimbólumok a következők:

Ez a szimbólum követendő információt vagy utasítást jelöl. Az utasítás be nem tartása személyi sérülést, anyagi kárt vagy hibás működést okozhat.

Ez a szimbólum olyan információt vagy utasítást jelöl, amely elősegíti a nyomtató működésének jobb megértését és hatékonyabb használatát.

## <span id="page-6-0"></span>**Biztonsági óvintézkedések**

A sérülések és a károk megelőzése érdekében a fontos megjegyzéseknél szimbólumokat használunk. A használt szimbólumok és jelentésük:

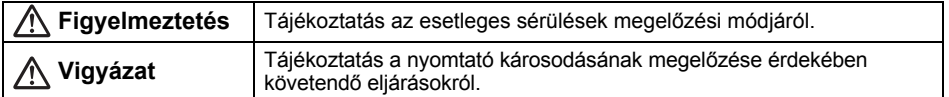

Az útmutatóban használt szimbólumok a következők:

 $\bigcirc$  A nem megfelelő telepítés ikon olyan eszközökre és műveletekre hívja fel a figyelmet,  $\circledR$ amelyek a nyomtatóval nem kompatibilisek (pl. a bal oldalon látható jel a szétszerelés tilalmára hívja fel a figyelmet).

 A speciális utasítások ikon a végrehajtandó feladatokra hívja fel a figyelmet (pl. a bal oldalon látható ikon a csatlakozókábelnek a csatlakozódugóból való kihúzásának módjára hívja fel a figyelmet).

### **Figyelmeztetés**

### A nyomtató

C

**Kövesse az utasításokat a tűz, elektromos áramütés vagy más sérülés megelőzése érdekében.** 

- $\mathbb Q$  Ne szerelje szét a nyomtatót. A készülék vizsgálata, beállítása és javítása céljából vegye fel a kapcsolatot a készülék beszerzési helyével vagy a hivatalos helyi szervizközponttal.
- $\bigcirc$  Ne ejtse le vagy üsse meg a nyomtatót, és kímélje azt az erős fizikai behatásoktól.
- $\bigcirc$  Ne emelje fel vagy tartsa a nyomtatót a DK tekercs fedelénél fogva. A fedél leválhat, a nyomtató leeshet és megsérülhet.
- **In** Ne érintse meg a nyomtatófej körüli fém alkatrészeket. A nyomtatófej a használat közben felforrósodik, és használat után is forró marad. Ne érintse meg közvetlenül kézzel.
- **In** Ne tegye ki a nyomtatót nedvességnek.
	- Ne használja a nyomtatót, ha abba
	- idegen tárgy került. Ha víz vagy idegen tárgy jut a nyomtatóba, húzza ki a hálózati kábelt az elektromos csatlakozóaljzatból, és távolítsa el az idegen tárgyat. Szükség esetén vegye fel a kapcsolatot a nyomtató beszerzési helyével vagy a hivatalos helyi szervizközponttal.
- A műanyag zacskókat az előírásoknak megfelelően dobja ki. Tartsa őket távol csecsemőktől és gyermekektől. Ne játsszon műanyag zacskókkal, és ne vegye fel/húzza őket magára.
- Ha a nyomtató tárolása vagy használata közben szokatlan szagot, hőt, elszíneződést, deformációt vagy bármilyen más szokatlan jelenséget észlel, akkor azonnal húzza ki a hálózati kábelt.

**3.**

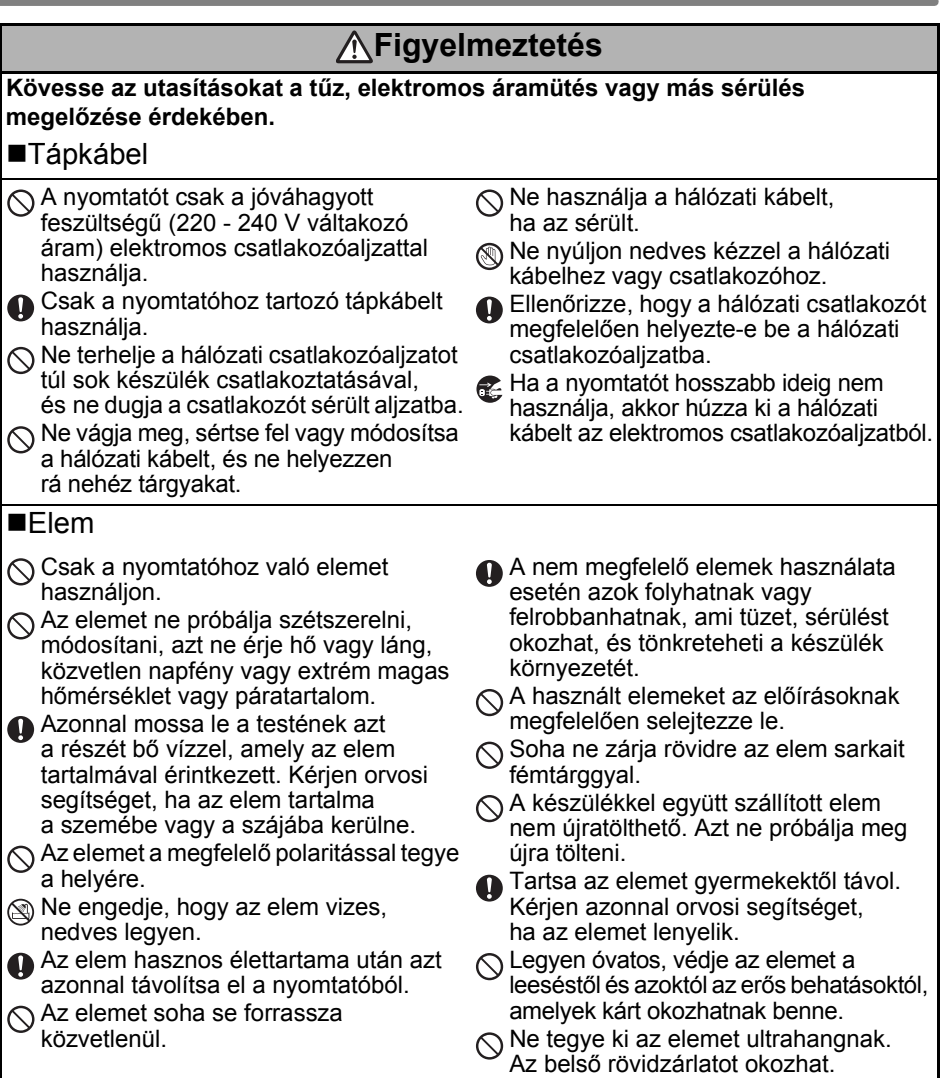

## **Vigyázat**

### **Kövesse az utasításokat a tűz, elektromos áramütés vagy más sérülés megelőzése érdekében.**

### ■A nyomtató

A szabványos elektromos csatlakozóaljzat legyen a nyomtatóhoz közel, könnyen elérhető helyen.

### ■Tápkábel

 Az aljzathoz történő csatlakoztatás vagy leválasztás során a hálózati kábelt mindig a csatlakozónál fogva tartsa. Ha a hálózati kábelt a vezetéknél fogva húzza, az a kábel károsodásához vezethet.

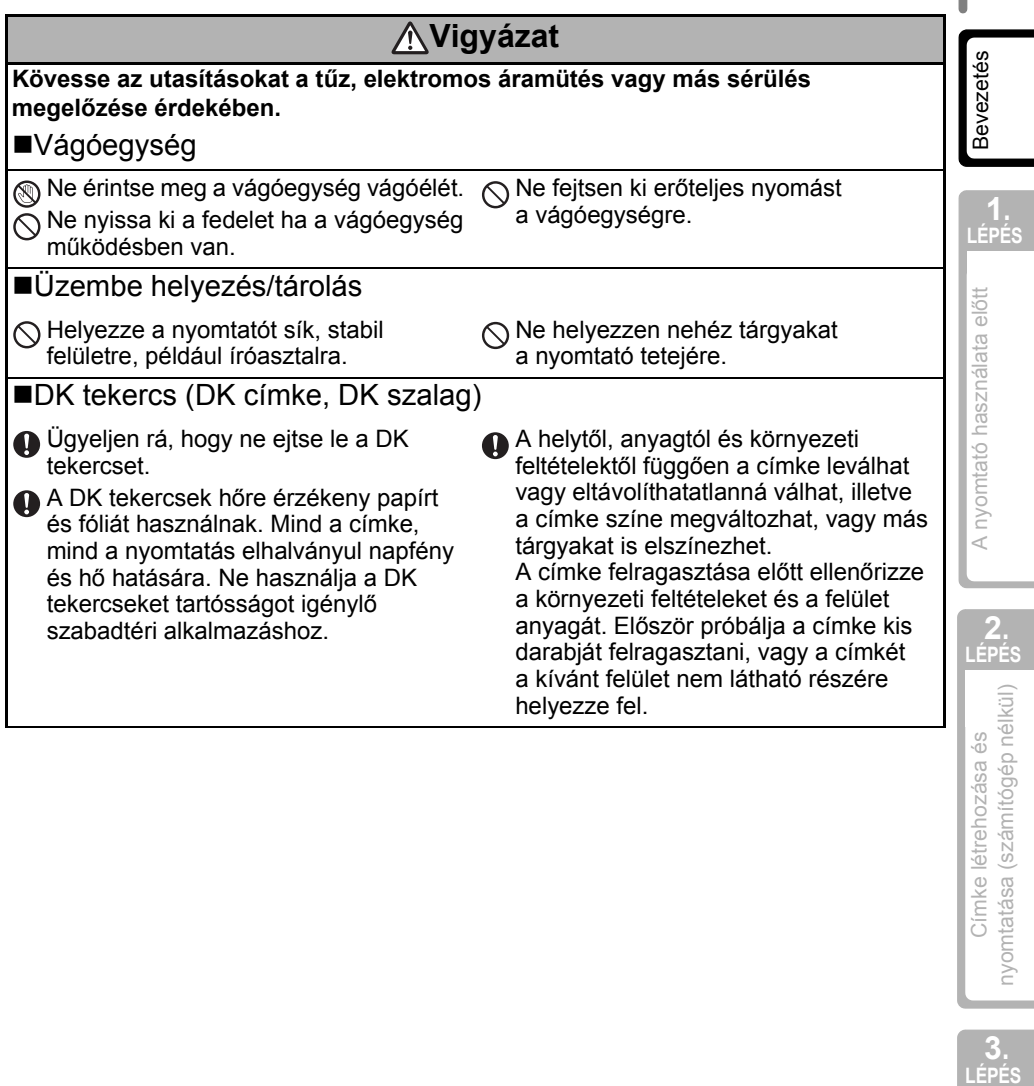

### <span id="page-9-0"></span>**Általános óvintézkedések**

### ■A nyomtató

- A nyomtató egy precíziós készülék. Ne ejtse le vagy üsse meg a nyomtatót, és kímélje azt az erős fizikai behatásoktól.
- Ne emelje fel vagy tartsa a nyomtatót a DK tekercsrekesz fedelénél fogva. A fedél leválhat, a nyomtató leeshet és megsérülhet.
- Televíziókészülék és rádió közelében a nyomtató hibásan működhet. Ne használja a nyomtatót elektromágneses zavart okozható készülék közelében.
- Ne tegye ki a nyomtatót közvetlen napfénynek vagy sugárzó hőnek, nagyon alacsony vagy magas hőmérsékletnek, nagy páratartalmú vagy poros környezetnek. Ezek a készülék hibás működéséhez vezethetnek.
- Ne használjon festékhígítót, benzolt, alkoholt vagy más szerves oldószert a nyomtató tisztításához. Ez megrongálhatja a készülék felületét. A nyomtató tisztításához puha, száraz rongyot használjon.
- Ne helyezzen nehéz vagy vizet tartalmazó tárgyakat a nyomtató tetejére. Ha víz vagy idegen tárgy jut a nyomtatóba, vegye fel a kapcsolatot a nyomtató beszerzési helyével vagy a hivatalos helyi szervizközponttal. Ha vizesen vagy idegen tárggyal a belsejében használja tovább a nyomtatót, a készülék megrongálódhat vagy személyi sérülést okozhat.
- Ne érjen hozzá a vágóegységhez. Ez személyi sérülést okozhat. A vágóegység cseréje során különös figyelemmel járjon el.
- Ne helyezzen semmilyen tárgyat sem a készülékbe, ami elzárhatná a címkekiadó nyílást, az USB vagy a soros csatlakozót.
- Ne helyezzen fémből készült tárgyakat a nyomtatófej környékére. A nyomtatófej a használat közben felforrósodik, és használat után is forró marad. Ne érintse meg közvetlenül kézzel.
- Csak a nyomtatóhoz adott interfészkábelt (USB kábel) használja.
- Ha huzamosabb ideig nem használja a készüléket, vegye ki a DK tekercset a nyomtatóból.
- Ne próbáljon meg címkéket nyomtatni, ha a DK tekercs fedele nyitva van.
- A tűz és elektromos áramütés kockázatának megelőzése érdekében soha ne szerelje szét a nyomtatót, és azt ne tegye ki nedvességnek. Ne távolítsa el, és ne csatlakoztassa nedves kézzel a hálózati kábelt az elektromos csatlakozóaljzathoz. Ez elektromos áramütést vagy tüzet okozhat.
- Ha elakad a papír a papírvezető felületén képződött ragasztó-lerakódás miatt, akkor húzza ki a hálózati kábelt az elektromos csatlakozóaljzatból, és etanolba vagy izopropil (tisztító) alkoholba mártott ronggyal távolítsa el a ragasztó-lerakódást. A vágóegység cseréjekor célszerű megtisztítani a címkekiadó nyílást is.

### Tápkábel

- Csak a nyomtatóhoz tartozó tápkábelt használja.
- Ha a nyomtatót hosszabb ideig nem használja, akkor húzza ki a hálózati kábelt az elektromos csatlakozóaljzatból.
- A hálózati kábelt az aljzatba történő csatlakoztatás vagy kihúzás során mindig a csatlakozónál fogva tartsa. Ne húzza meg a hálózati kábelt. A kábelben található drót megsérülhet.
- A nyomtatót egy könnyen hozzáférhető, szabványos elektromos csatlakozóaljzat közelében helyezze el.

### ■DK tekercs (DK címke és DK szalag)

- Csak eredeti Brother tartozékokat és kellékanyagokat használjon ( $\frac{px}{x}$ ,  $\frac{px}{y}$  jelöléssel ellátva). Ne használjon nem jóváhagyott tartozékokat vagy kellékanyagokat.
- Ha a címkét nedves, koszos vagy olajos felületre ragasztja fel, az könnyen leválhat. A címke elhelyezése előtt tisztítsa meg a felületet, ahova a címkét fel szeretné ragasztani.
- A DK tekercs hőre érzékeny papírt és fóliát használ, ezért az ultraibolya sugárzás, a szél és az eső kifakíthatja a címke színét, és a címke szélei leválhatnak.
- Ne tegye ki a DK tekercseket közvetlen napfénynek, magas hőmérsékletneknek, magas páratartalomnak vagy pornak. A tekercseket tárolja hűvös, sötét helyen. A DK tekercseket a csomagolás felnyitását követően rövid időn belül használja fel.
- A címke színe megváltozhat vagy kifakulhat, ha a címke nyomtatott felületét körömmel vagy fémtárggyal megkarcolja, illetve ha nedves, izzadt vagy gyógyszeres-krémes kézzel megfogja.
- Ne ragassza a címkét emberekre, állatokra vagy növényekre.
- Mivel a DK tekercs vége úgy van kialakítva, hogy ne ragadjon hozzá a címkeorsóhoz, lehet, hogy az utolsó címke vágása nem lesz megfelelő. Ebben az esetben vegye ki a fennmaradó címkéket, helyezzen be egy új DK tekercset, és nyomtassa ki újra az utolsó címkét.

Megjegyzés: a fenti jelenség miatt az egyes DK tekercseken található DK címkék száma több lehet, mint azt a csomagoláson feltüntettük.

- A DK címke eltávolításakor a címke darabjai a felületen maradhatnak. Új címke felragasztása előtt távolítsa el a fennmaradó részeket.
- Egyes DK tekercseken a címkéket tartós ragasztóval láttuk el. Ezeket a címkéket felragasztás után nehéz eltávolítani.
- CD/DVD címkék használata előtt olvassa el a CD/DVD lejátszó használati utasítását a CD/DVD címkék használatával kapcsolatban.
- Ne használjon CD/DVD címkéket lemezkiadó nyílással rendelkező CD/DVD lejátszón, például autóba szerelt CD lejátszón, ahol a CD lemezt a CD lejátszó nyílásába kell becsúsztatni.
- Ne távolítsa el a CD/DVD címkét a CD/DVD lemezre történő felragasztást követően, mert leválhat a felületen található vékony adathordozó réteg, ami használhatatlanná teheti a lemezt.
- Ne ragasszon CD/DVD címkéket tintasugaras nyomtatóban történő felhasználásra szánt CD/DVD lemezekre. A címkék könnyen leválhatnak az ilyen lemezekről, és a levált címkés lemezek használata adatvesztéshez vagy adatsérüléshez vezethet.
- CD/DVD címkék felragasztásához használja a CD/DVD címketekercshez adott felhelyező eszközt. Ellenkező esetben megrongálhatja a CD/DVD lejátszót.
- A CD/DVD címkék felragasztásával kapcsolatban felmerülő összes kockázat a felhasználó felelőssége. A Brother nem vállal felelősséget a CD/DVD címkék nem megfelelő használatából eredő adatvesztésekért és adatsérülésekért.

### ■CD-ROM és szoftver

- Ne karcolja meg a CD-ROM-ot, és ne tegye ki azt magas vagy alacsony hőmérsékletnek.
- Ne helyezzen nehéz tárgyakat a CD-ROM-ra, és ne fejtsen ki nagy erőhatást a CD-ROM-ra.
- A CD-ROM-on található szoftver kizárólag a nyomtatóhoz használható fel. Lásd a CD-n található licencet a részletekkel kapcsolatban. A szoftver több személyi számítógépre is telepíthető, pl. irodai használat esetén.

**3.**

[Karbantartás és hibaelhárítás](#page-38-0)

Karbantartás és hibaelhárítás

### Elem

- Ne használja az elemet más termékekkel.
- A használt elemet a helyi, állami vagy államközi alkalmazandó előírások betartásával selejtezze le.
- Az elem tárolásához vagy leselejtezéséhez azt tekerje be ragasztós cellofán szalaggal vagy ehhez hasonló anyaggal, hogy megelőzze annak rövidre zárását.
- Az elemet javasolt minden két évben lecserélni.

### **Vágóegység**

- A vágóegység egy igen éles vágóélt tartalmaz. A törött vágóél által okozott sérülések megelőzése érdekében:
	- Bizonyosodjon meg róla, hogy a vágóegység használata során csukva van a fedél.
	- A vágóegység behelyezése és eltávolítása során ne fejtsen ki túl nagy nyomást.
	- Ha a vágóegység életlenné válik, cserélje ki újra.
	- Ha eltöri a vágóegységet, húzza ki a nyomtatót az elektromos csatlakozóalzatból, és fogó használatával óvatosan vegye ki a vágóegységet.
- Ha a készüléken a ragasztó-lerakódás papírelakadást okoz, akkor tisztítsa meg a papírvezető felületét. Húzza ki a nyomtatót az elektromos csatlakozóaljzatból, majd izopropil alkoholba mártott ronggyal vagy kendővel törölje le a ragasztó-lerakódást a papírvezető

#### Példa az elem földelésére

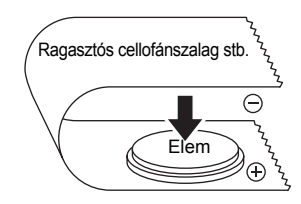

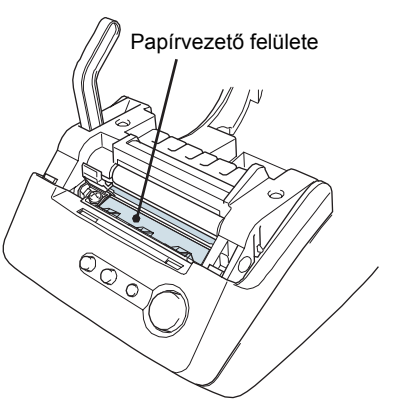

- felületéről. A vágóegység cseréjekor célszerű megtisztítani a címkekiadó nyílást is.
- A vágóegység élettartama a készülék használati módjától függően átlagosan legalább 5 000 vágás. Ha a nyomtató nem vágja megfelelően a címkéket, vagy a címkék gyakran elakadnak, akkor a vágóegység elérhette élettartama végét. Ebben az esetben cserélje ki a vágóegységet.

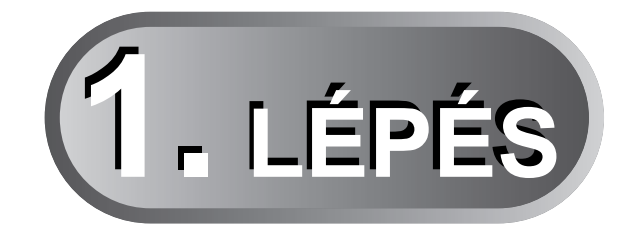

# <span id="page-12-1"></span><span id="page-12-0"></span>**A nyomtató használata el[ő](#page-20-0)tt**

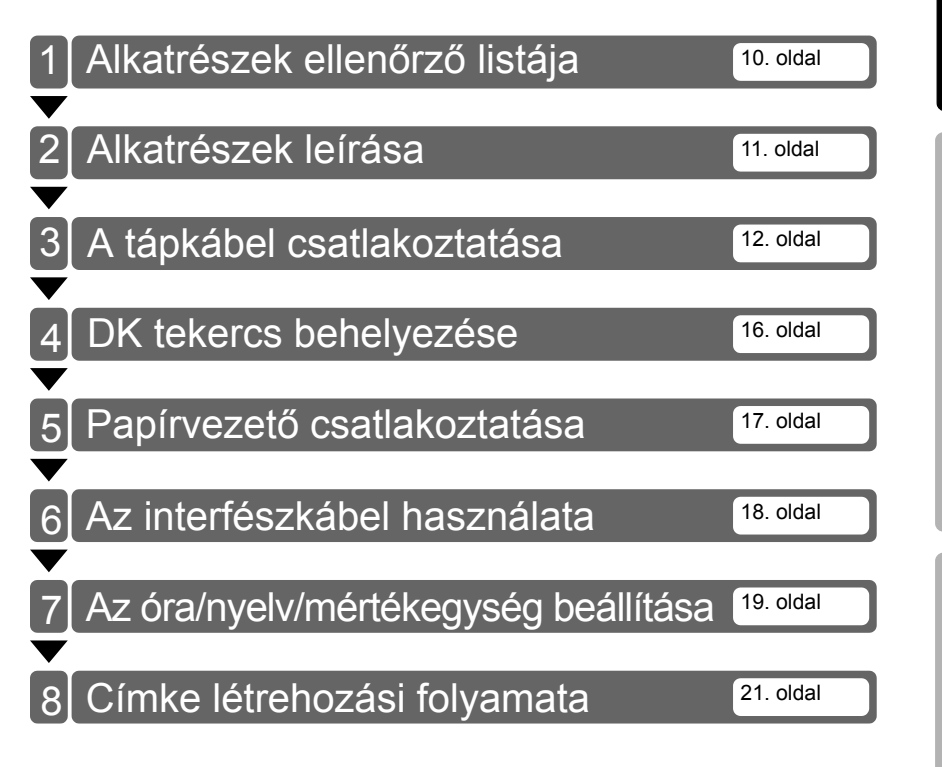

**LÉPÉS**<br>LÉPÉS A LÉPÉS A nyomtatása (számítógép nélkül) RÉP<br>Címke létrehozása és nyomtató papa A n**yomtató használata előtt 3.** Karbantartás és hibaelhárítás [Karbantartás és hibaelhárítás](#page-38-0)

MAGYAR 9

**1. LÉPÉS** [Bevezetés](#page-4-0)

**2. LÉPÉS**

nyomtatása (számítógép nélkül) Címke létrehozása és

A nyomtató használata előtt

## <span id="page-13-0"></span>**1 Alkatrészek ellenőrző listája**

A nyomtató kicsomagolásakor ellenőrizze az összes alkatrész meglétét. Ha valamelyik alkatrész hiányzik vagy hibás, akkor lépjen kapcsolatba azzal a viszontértékesítővel vagy a Brother által jóváhagyott szervizképviselettel, akitől a nyomtatót vásárolta.

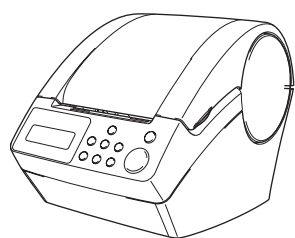

### **Brother QL-650TD DK tekercs (kezdőtekercs)**

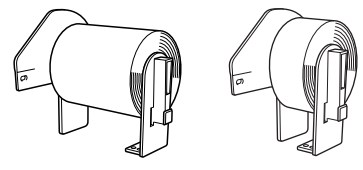

- 62 mm-es fehér papírszalag (8 méter)
- 24 mm-es kerek papírcímkék (250 címke)

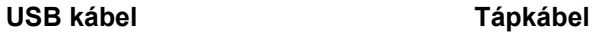

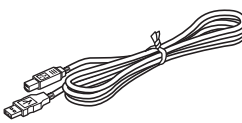

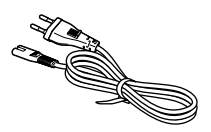

### **Papírvezető CD-ROM**

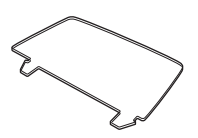

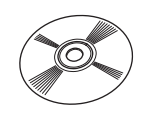

### **Tisztítókészlet**

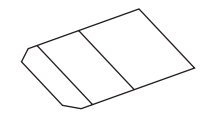

## <span id="page-14-0"></span>**2 Alkatrészek leírása**

## <span id="page-14-1"></span>**Fő nyomtató egység**

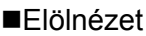

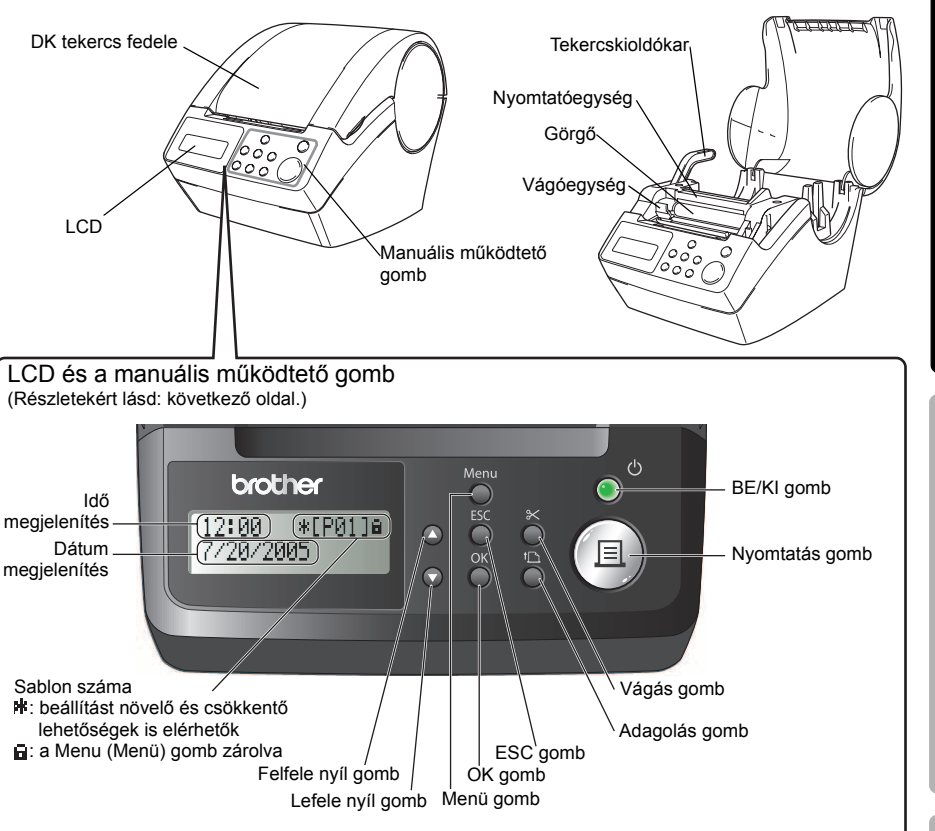

Ha nem használja, akkor csukja be a DK tekercs fedelét, hogy megelőzze a por és más szennyeződés lerakódását a nyomtatóban.

### Hátulnézet

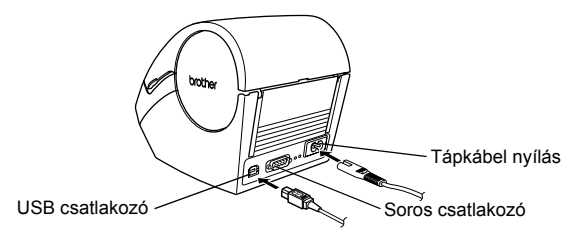

**3.**<br>Pépés

[Karbantartás és hibaelhárítás](#page-38-0)

Karbantartás és hibaelhárítás

 $\bigcirc$ 

## <span id="page-15-0"></span>**3 A tápkábel csatlakoztatása**

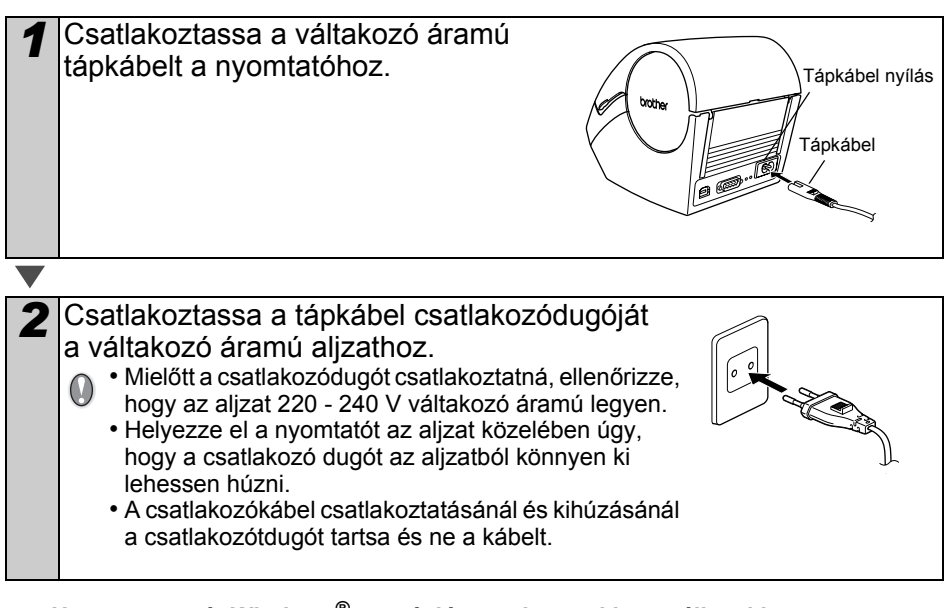

**Ha a nyomtatót Windows® operációs rendszerrel használja, akkor azt ne csatlakoztassa addig a számítógéphez, amíg a szoftvert nem telepítette.**

MAGYAR  $13$ 

### <span id="page-16-0"></span>**LCD**

Az LCD kijelzőt az idő megjelenítése és a menükiválasztás üzemmódokhoz is használjuk.

### ■Idő megielenítés üzemmód

Az LCD a pontos időt és a dátumot jeleníti meg, ha a gép be van kapcsolva, de azt nem használják.

 $12:34$   $*$   $[$ P01] $]_6$ 20/07/2005

### **A menü-táblázat manuális használata**

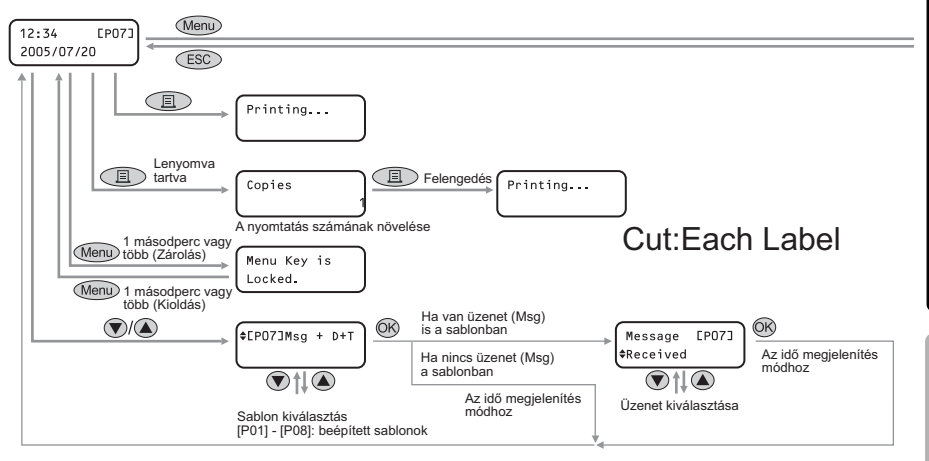

#### Az egyes gombokat a következő jelek jelképezik.

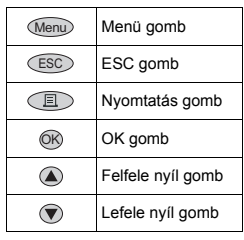

Számítógép nélkül is könnyen készíthet olyan címkét, amely dátumot, pontos időt és egy üzenetet tartalmaz.

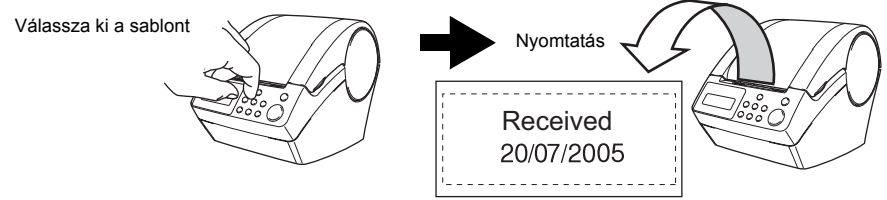

Részletekért lásd: ["Címke létrehozása" a\(z\) 24. oldalon](#page-27-2).

Karbantartás és hibaelhárítás [Karbantartás és hibaelhárítás](#page-38-0)

**3.**<br>Pépés

**1. LÉPÉS** [Bevezetés](#page-4-0)

**2. LÉPÉS**

A nyomtató használata előtt

**LÉPÉS**<br>LÉPÉS A LÉPÉS A nyomtatása (számítógép nélkül) RÉP<br>Címke létrehozása és nyomtató papa A n**yomtató használata előtt** 

(számítógép nélkül)

nyomtatása

Címke létrehozása és

### Menükiválasztás üzemmód

Az LCD kijelző a sablonok szerkesztése közben, illetve a beállítások módosítása közben az adott menü nevét jeleníti meg.

Menu 1/12 Edit Template

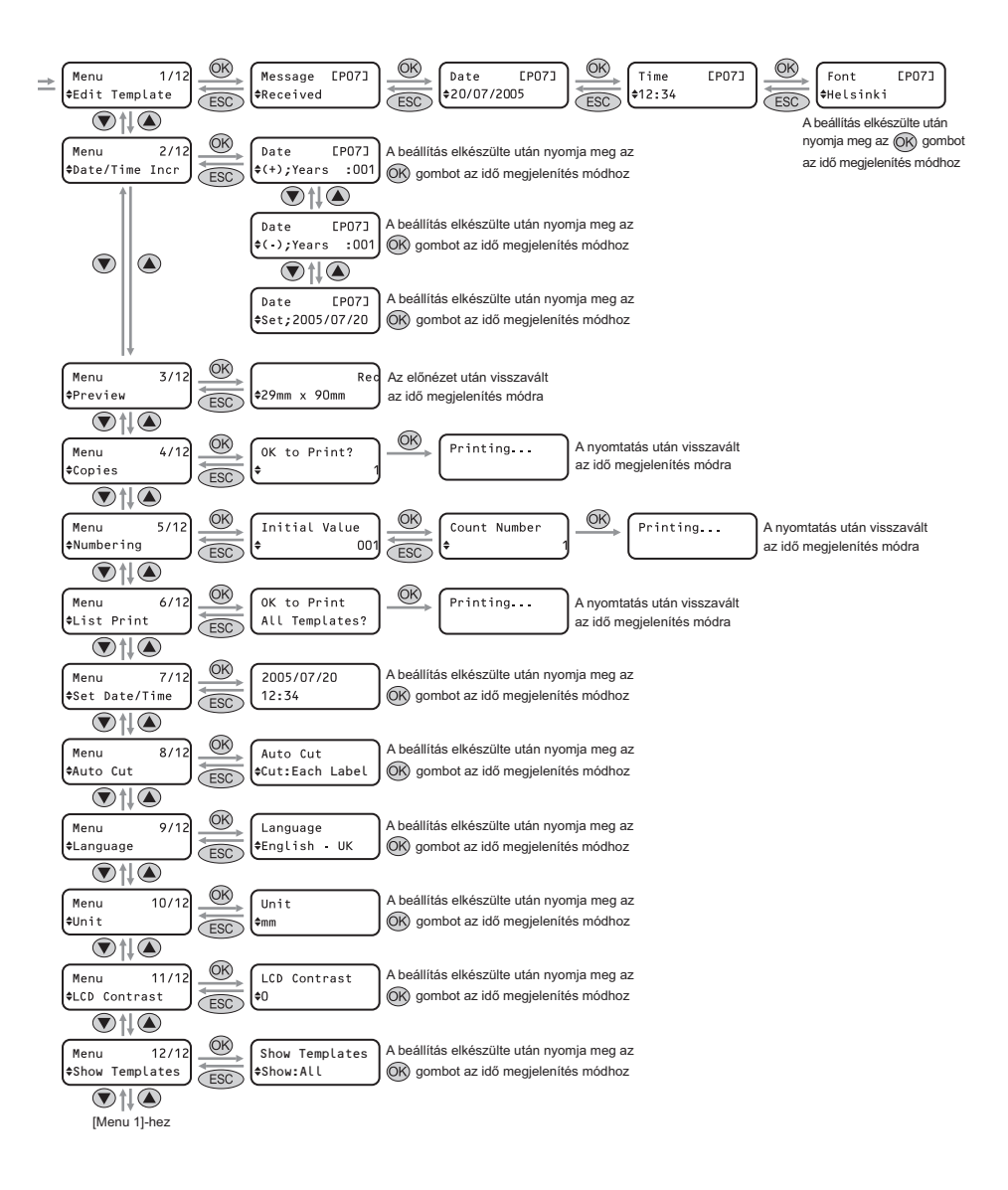

## <span id="page-18-1"></span><span id="page-18-0"></span>**Manuális működtető gomb**

Az egyes gombok funkcióját lásd lejjebb:

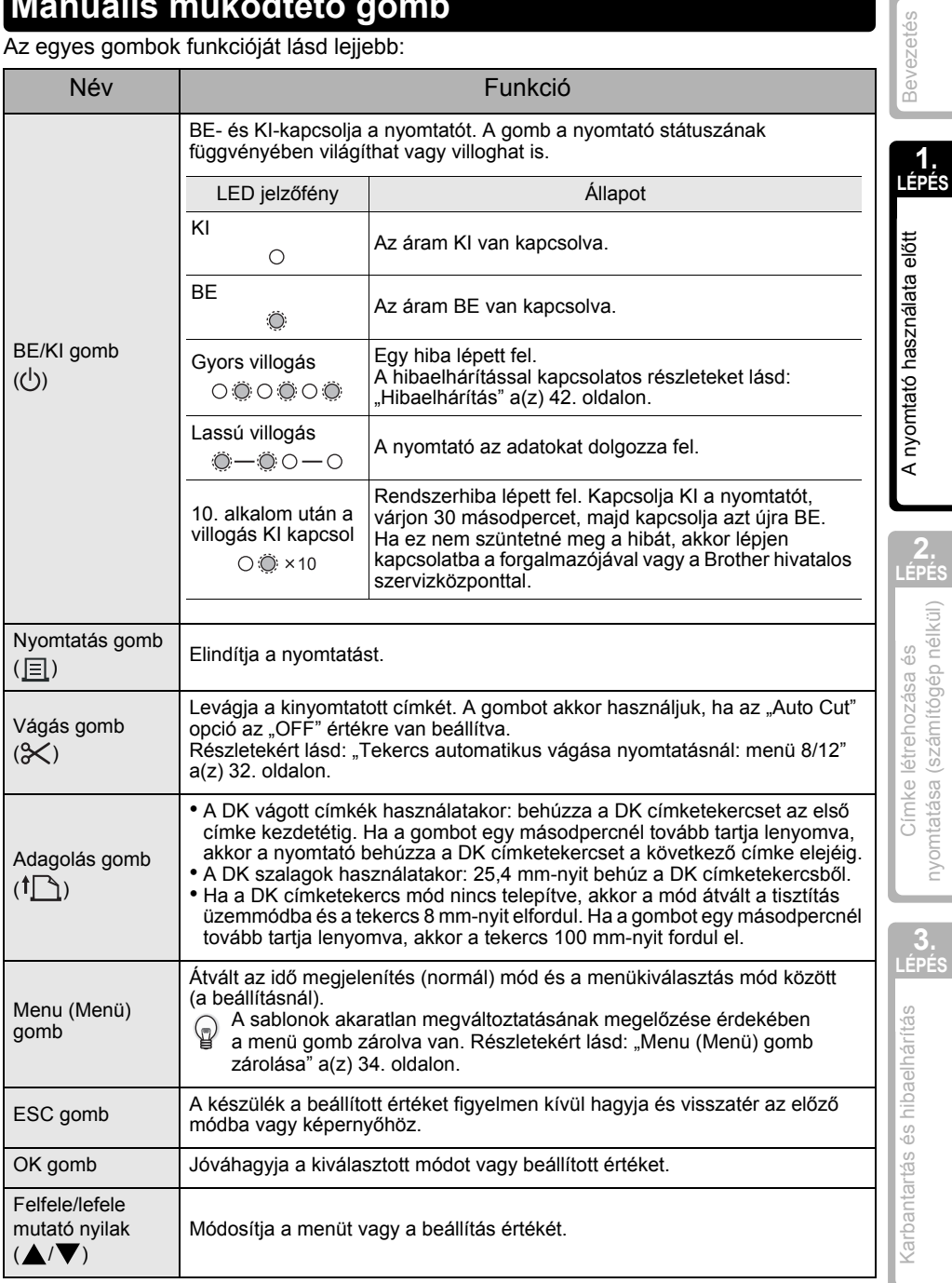

**1.**

۰

## <span id="page-19-3"></span><span id="page-19-0"></span>**4 DK tekercs behelyezése**

### <span id="page-19-1"></span>**Alkalmazható DK tekercsek**

A nyomtatóhoz használható DK tekercstípusokat lásd lejjebb.

<span id="page-19-2"></span>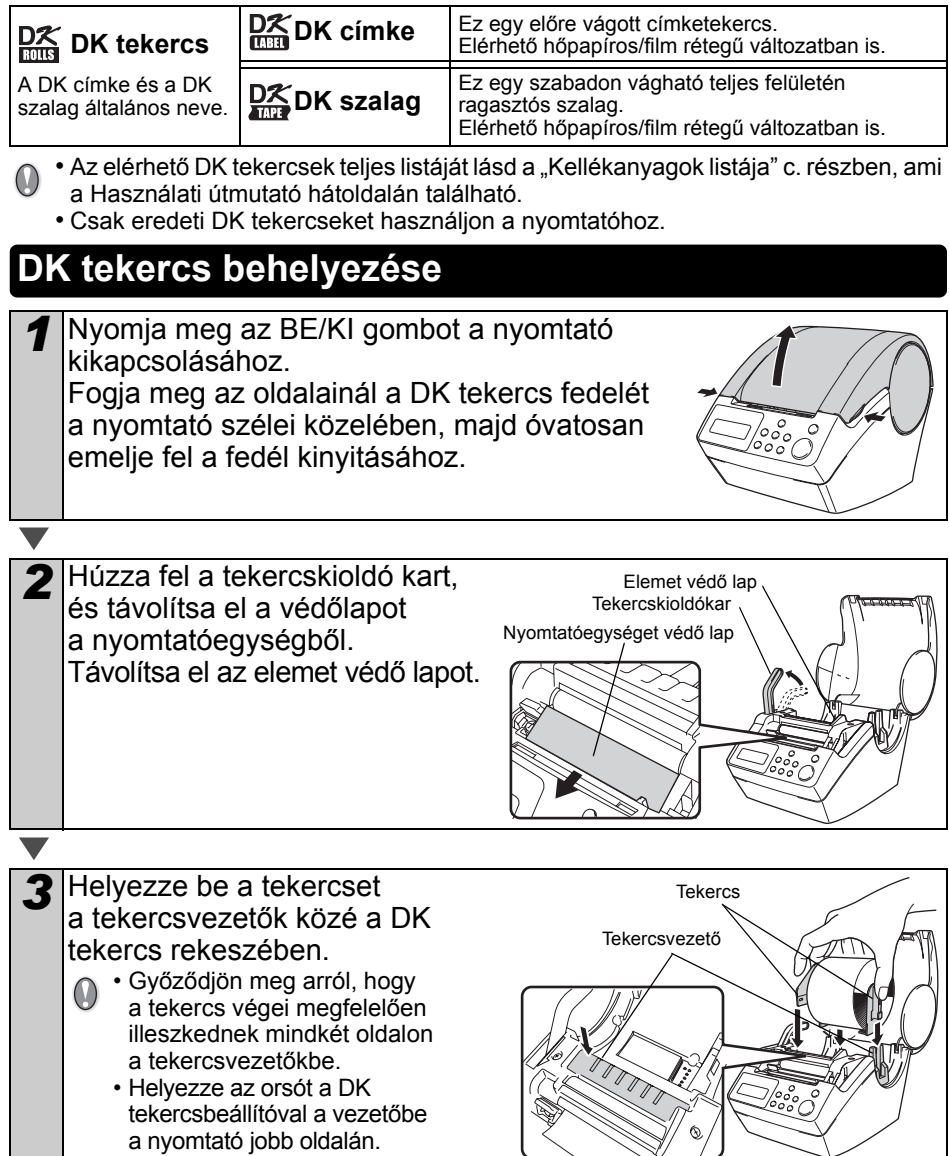

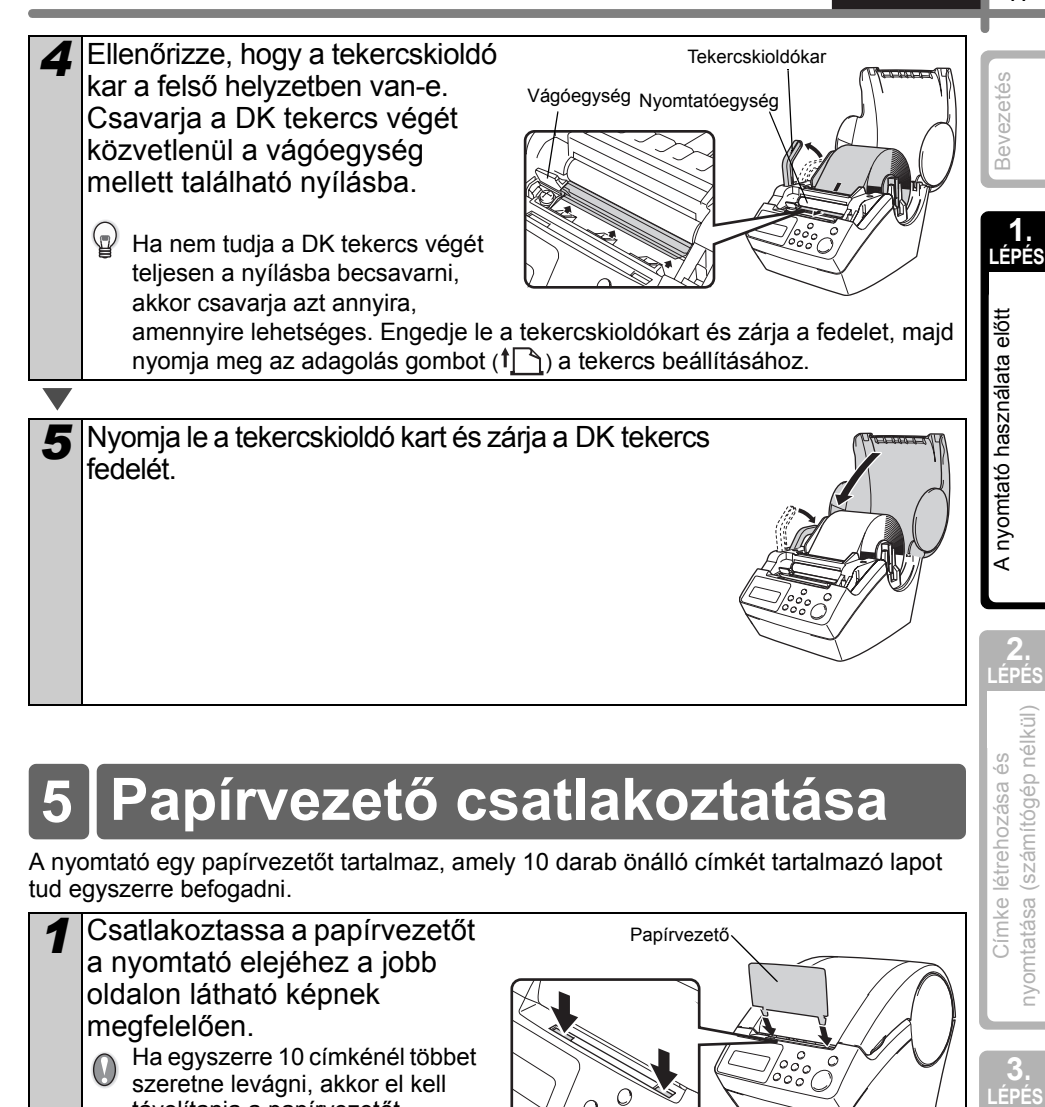

## <span id="page-20-0"></span>**5 Papírvezető csatlakoztatása**

A nyomtató egy papírvezetőt tartalmaz, amely 10 darab önálló címkét tartalmazó lapot tud egyszerre befogadni.

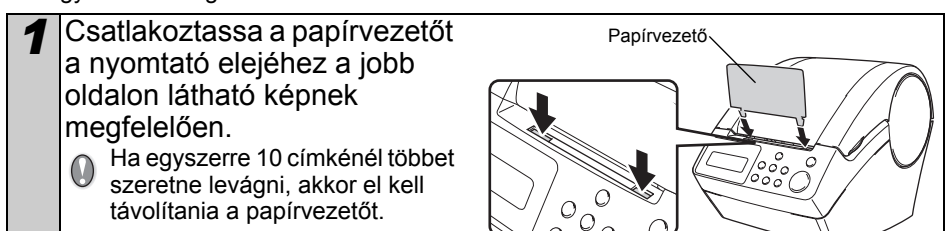

**3.**

Cimke létrehozása és

## <span id="page-21-0"></span>**6 Az interfészkábel használata**

Az RS-232C kábelt és a hálózati kábelt nem tartalmazza szabványos tartozékként a készülék doboza.

Válassza ki az Ön által használt csatlakozófelületnek megfelelő kábelt.

- USB kábel Használja a készülékhez adott interfészkábelt.
- RS-232C kábel

A készülékkel használható soros kábelek (RS-232C kábelek) érintkezőkiosztása az alábbi ábrán látható. A kábeleket elektronikai szaküzletben vásárolhatja meg. Ne használjon 2 méternél hosszabb interfészkábelt.

Brother QL felőli oldal **Számítógép felőli oldal** Számítógép felőli oldal D-sub anyacsatlakozó, (D-Sub9P anyacsatlakozó) #4-40 hüvelykes rögzítőcsavar (UNC)

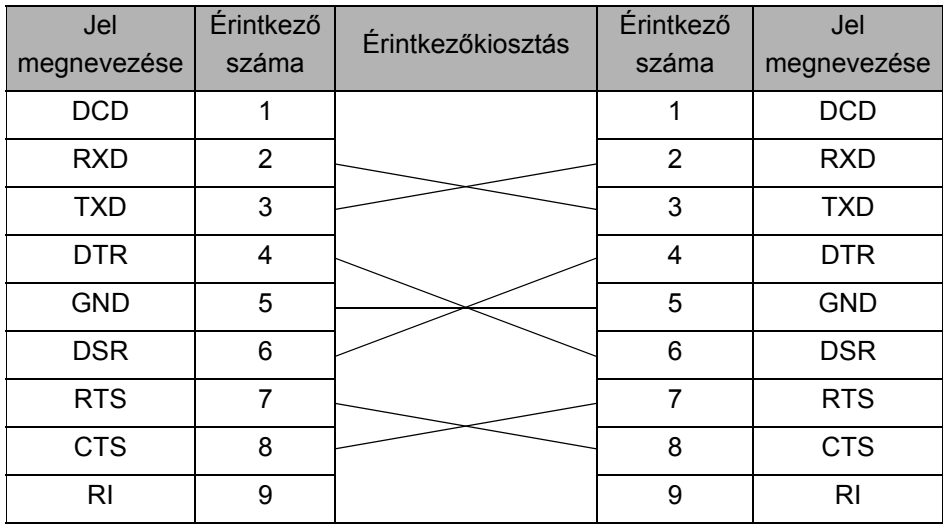

• Nem lehet egyszerre csatlakoztatni az RS-232C kábelt és USB kábelt a nyomtatóhoz. • A készülék RS-232C soros csatlakozója nem minősül kisfeszültségű áramforrásnak.

#### **Fontos**

USB esetén a csomagban található USB-interfészkábel használata javasolt az elektromágneses összeférhetőségre (EMC) vonatkozó határértékek teljesítése érdekében.

Soros és hálózati interfészek esetén árnyékolt interfészkábelt kell használni az elektromágneses összeférhetőségre vonatkozó határértékek teljesítése érdekében. A Brother Industries, Ltd. által nem kifejezetten jóváhagyott változtatások és módosítások jelentősen befolyásolhatják a teljesítményt és a nyomtatási minőséget, és az így okozott meghibásodásra a korlátozott garancia nem terjed ki.

Óvintézkedések RS-232C csatlakozás esetén A készülék RS-232C soros csatlakozója nem minősül kisfeszültségű áramforrásnak.

MAGYAR 19

<span id="page-22-0"></span>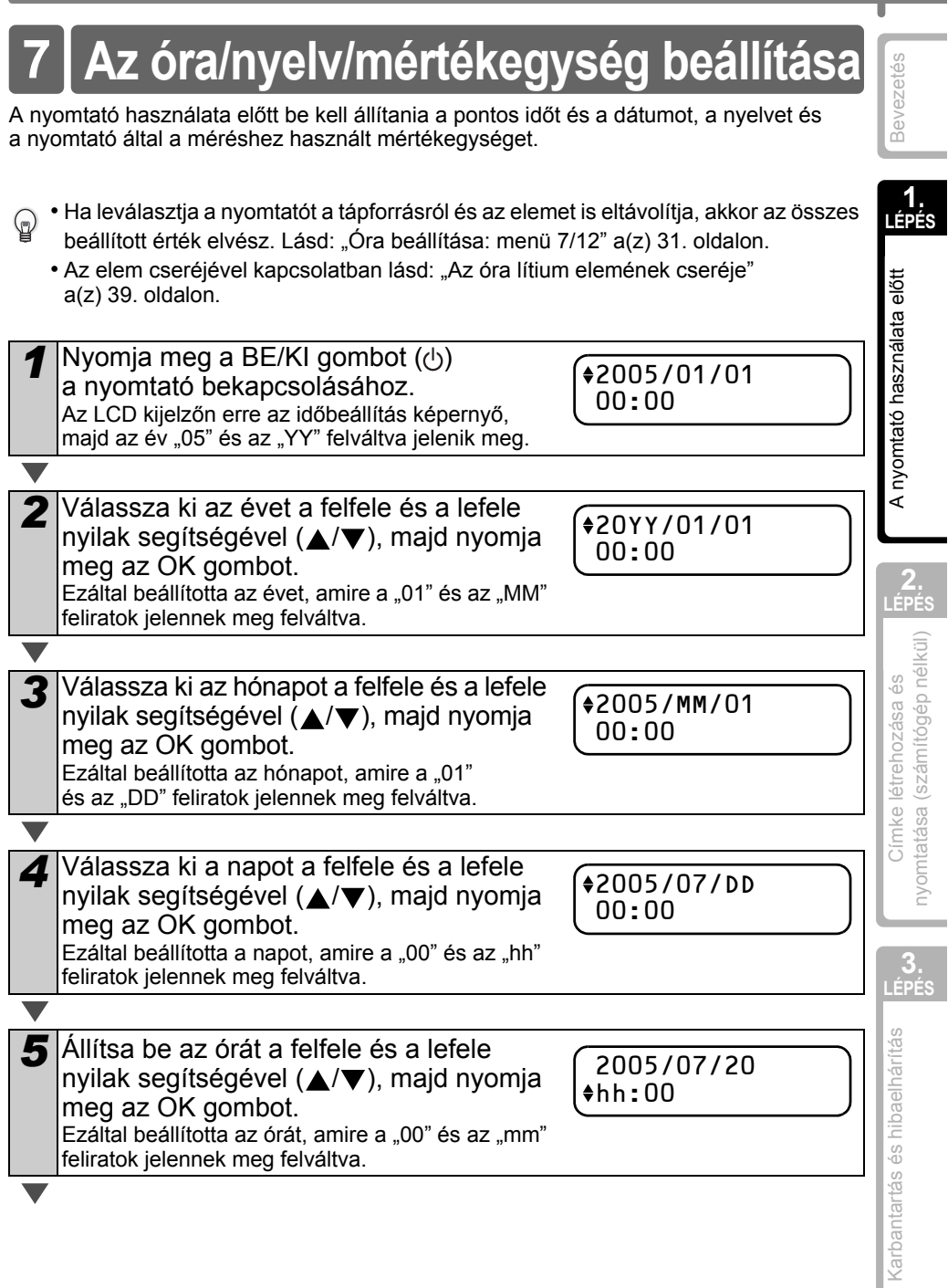

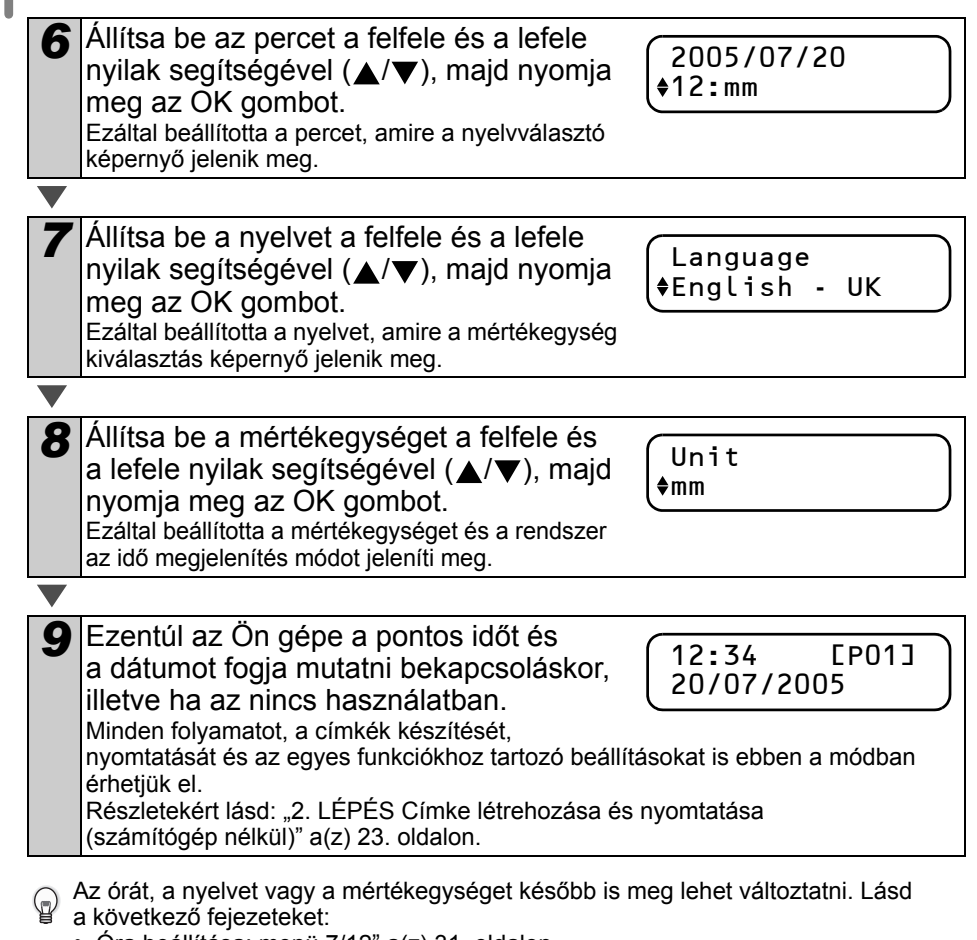

- ["Óra beállítása: menü 7/12" a\(z\) 31. oldalon](#page-34-2)
- ["Nyelv beállítása: menü 9/12" a\(z\) 32. oldalon](#page-35-3)
- ["Mértékegység beállítása \(inch vagy mm\): menü 10/12" a\(z\) 33. oldalon](#page-36-2)

<span id="page-24-0"></span>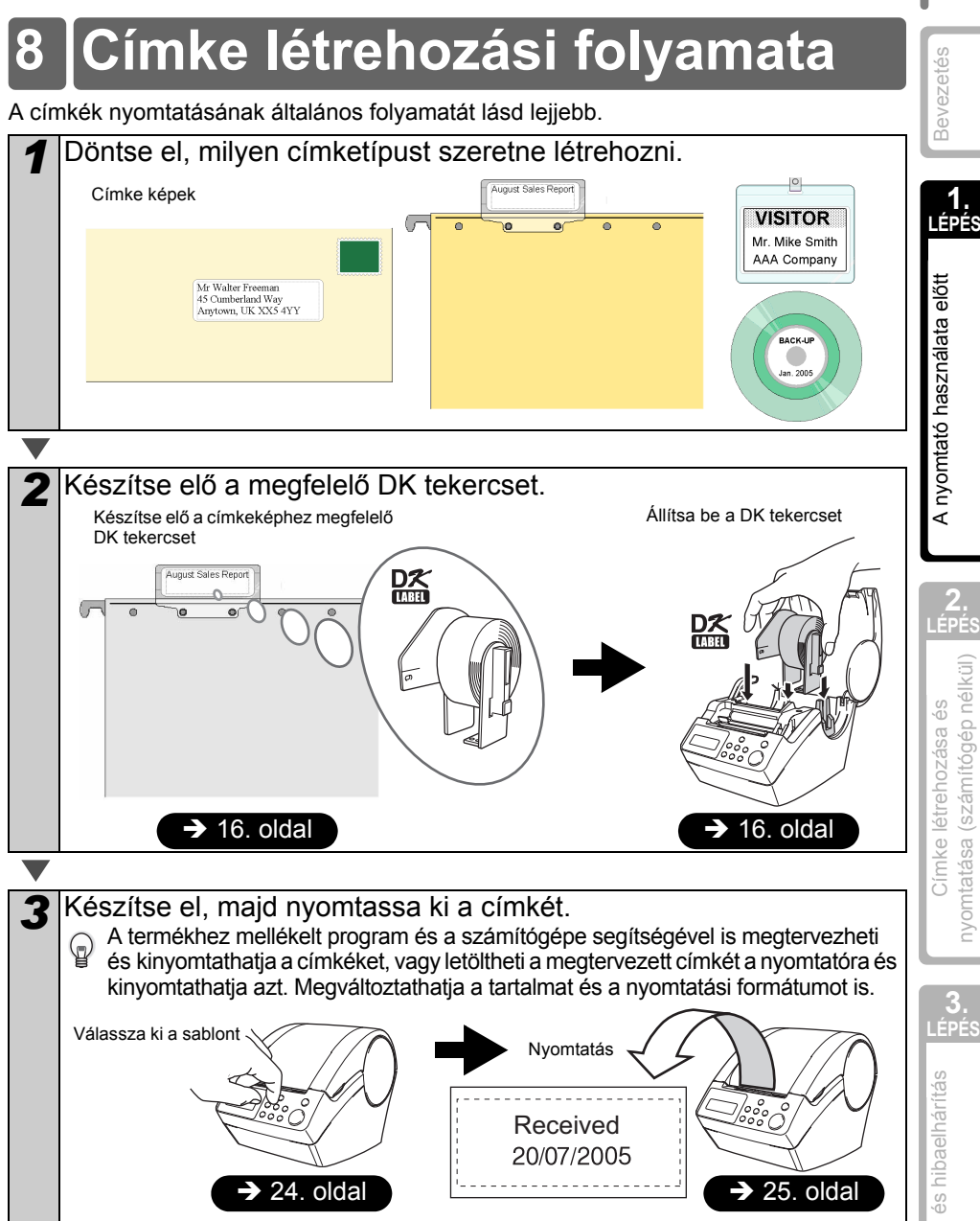

A következő fejezet sokkal részletesebben ismerteti a címkék létrehozásának utasításait.

**LÉPÉS** [Bevezetés](#page-4-0)

A nyomtató használata előtt

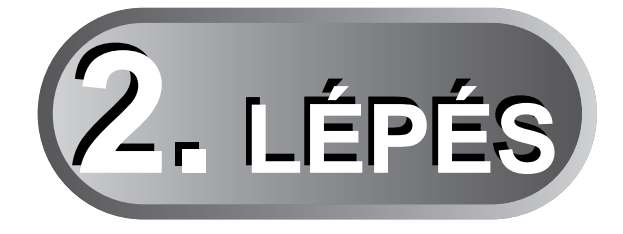

# <span id="page-26-1"></span><span id="page-26-0"></span>**Címke létrehozása és nyomtatása (számítógép nélkül)**

A nyomtató nyolc beépített sablont tartalmaz az Ön kényelméért. A sablonokat a(z) (▲/▼) gombokkal görgetheti, majd a nyomtatás gombbal választhatja ki. A P-touch Editor 5 alkalmazással további sablonokat tölthet le. Ez az opció csak a PC-kre vonatkozik, és az a Mac gépeknél nem elérhető.

#### [Címke létrehozása](#page-27-0) 1

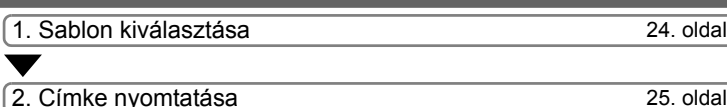

## [Egyéb hasznos funkciók](#page-29-0) 2

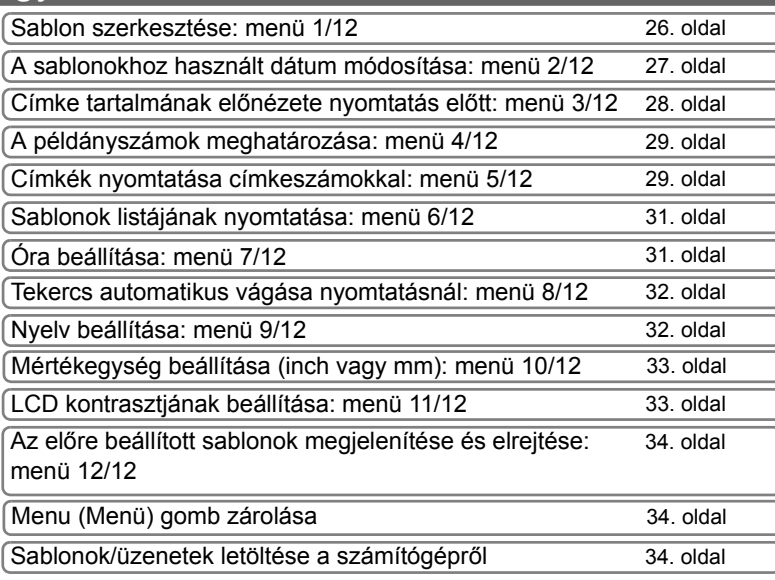

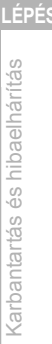

## <span id="page-27-2"></span><span id="page-27-0"></span>**1 Címke létrehozása**

Miután eldöntötte, hogy melyik címketípust szeretné használni, ki kell választania a megfelelő DK tekercset (lásd: ["DK tekercs behelyezése" a\(z\) 16. oldalon\)](#page-19-3).

### <span id="page-27-1"></span>**1. Sablon kiválasztása**

Válassza ki a nyolc beépített sablon közül azt, amelyiket a címke készítéséhez használni szeretne.

A PC segítségével saját címkesablonokat is létrehozhat. A részletekkel kapcsolatban lásd a "Szoftver használati útmutatót (PDF kézikönyvet)".

*Nyomia meg a BE/KI gombot (* $\circ$ *)* a nyomtató bekapcsolásához. Ekkor az idő megjelenítése mód jelenik meg.

12:34 [P01] 20/07/2005

### *2* Válasszon ki egy sablont, ehhez görgesse azokat a  $(\triangle/\blacktriangledown)$  gombokkal, majd nyomja meg az OK gombot.

[P07]Msg+D+T

Ha egy olyan sablont választ ki, amelyik egy adott

üzenetet (Msg) is tartalmaz, akkor válassza ki az üzenetet, majd nyomja meg az OK gombot. A rendszer erre kiválasztja a sablont, majd a képernyőn újra az idő megjelenítése mód látható. Az elérhető sablonokkal kapcsolatban lásd a "Sablontípusok" c. részt lejjebb.

### <span id="page-27-3"></span>**Sablontípusok**

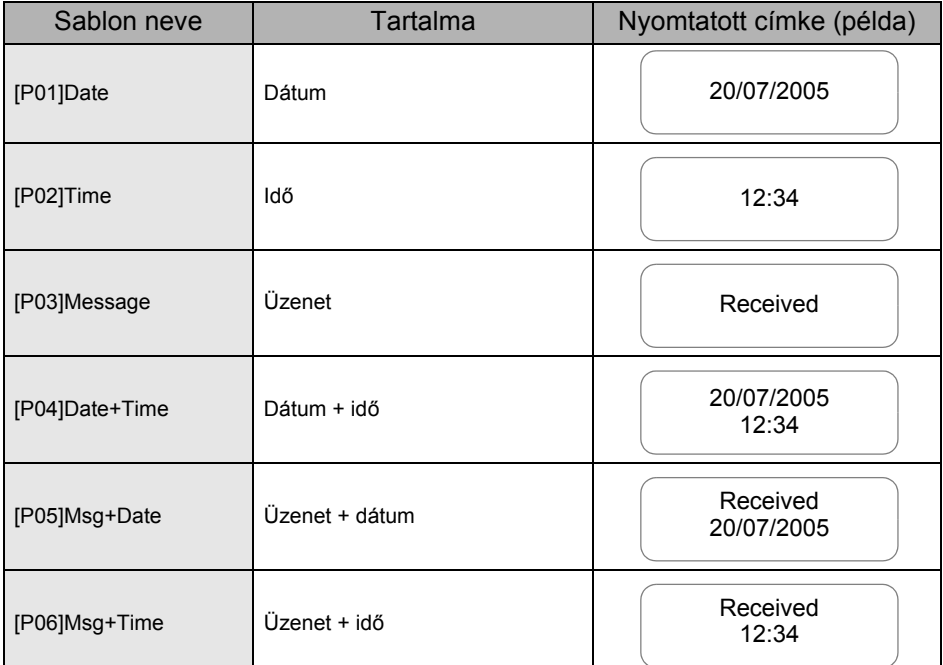

MAGYAR  $\big|_{25}$ 

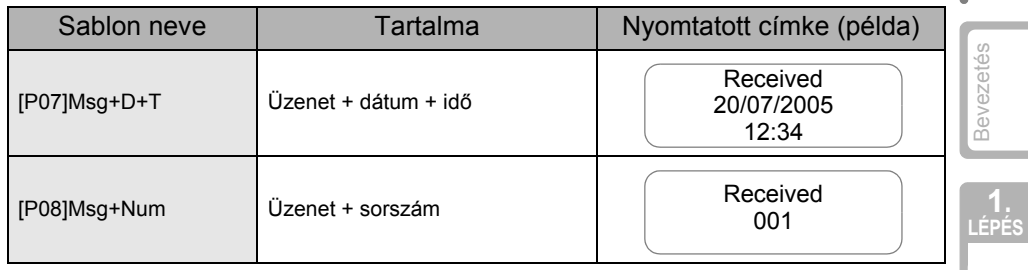

Ha egy sablont tölt le a számítógépről, akkor a kijelzőn a lenti üzenet látható.

- [D01] Sample1
- [D02] Sample2

## <span id="page-28-1"></span><span id="page-28-0"></span>**2. Címke nyomtatása**

### ■Csak egy címke nyomtatása

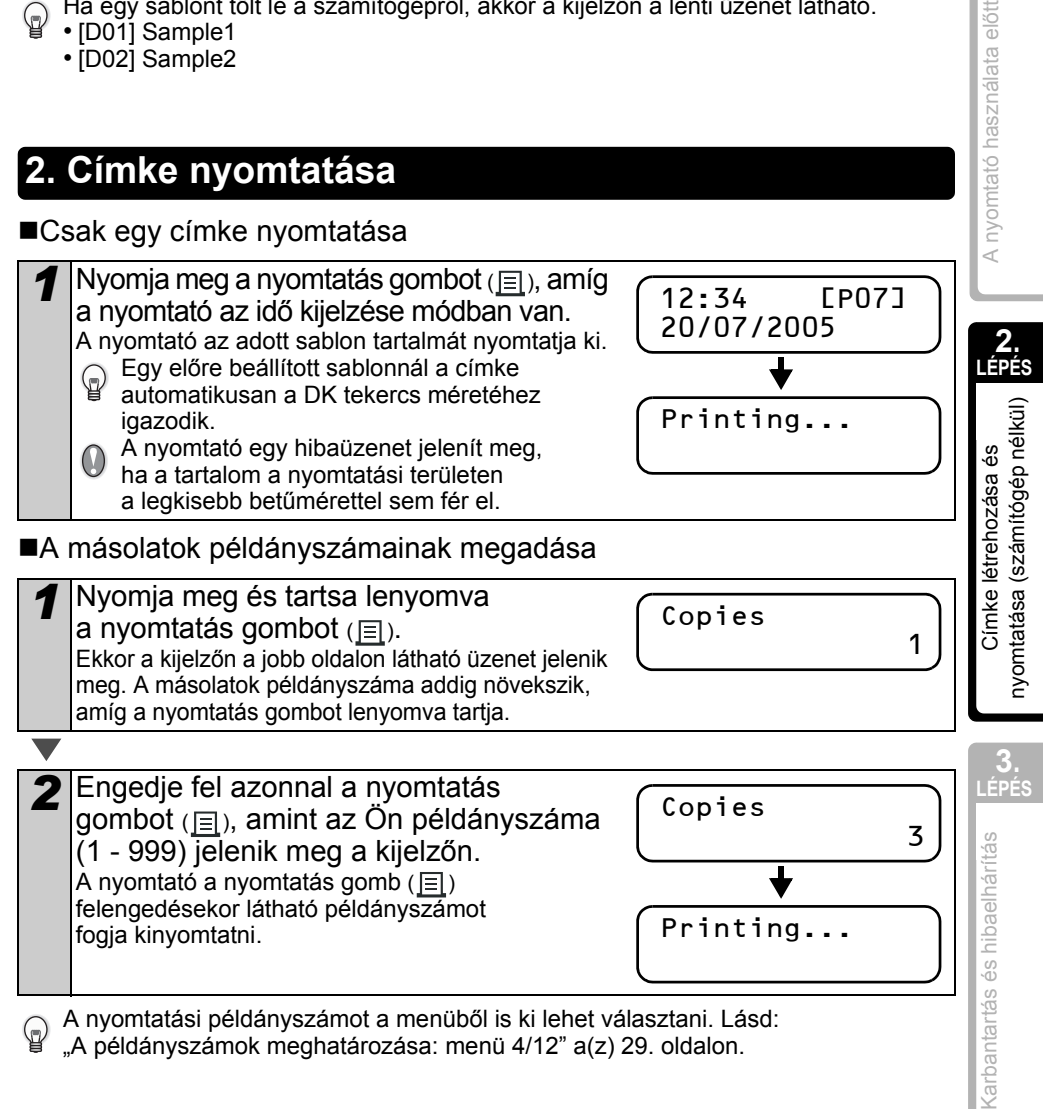

## <span id="page-29-0"></span>**2 Egyéb hasznos funkciók**

A nyomtató számos funkcióját könnyen testreszabhatja, például szerkesztheti a beépített sablonok tartalmát.

### <span id="page-29-1"></span>**Sablon szerkesztése: menü 1/12**

Egy kiválasztott címke szerkesztésével a címkét az Ön által preferált formátumra alakíthatja át.

Egy sablon szerkeszthető tartalma a kiválasztott címke függvénye.

A következőkben egy példát adunk a "[P07]Msg+D+T" sablon kiválasztása esetére.

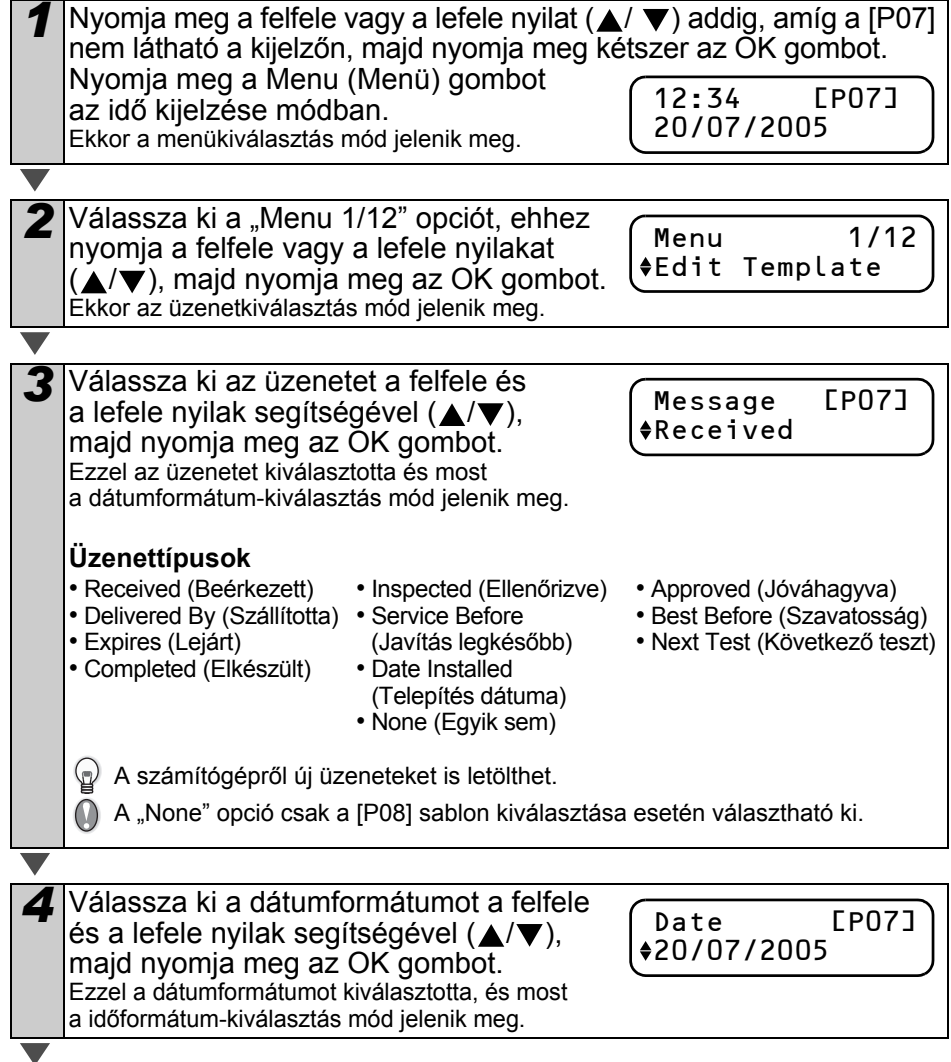

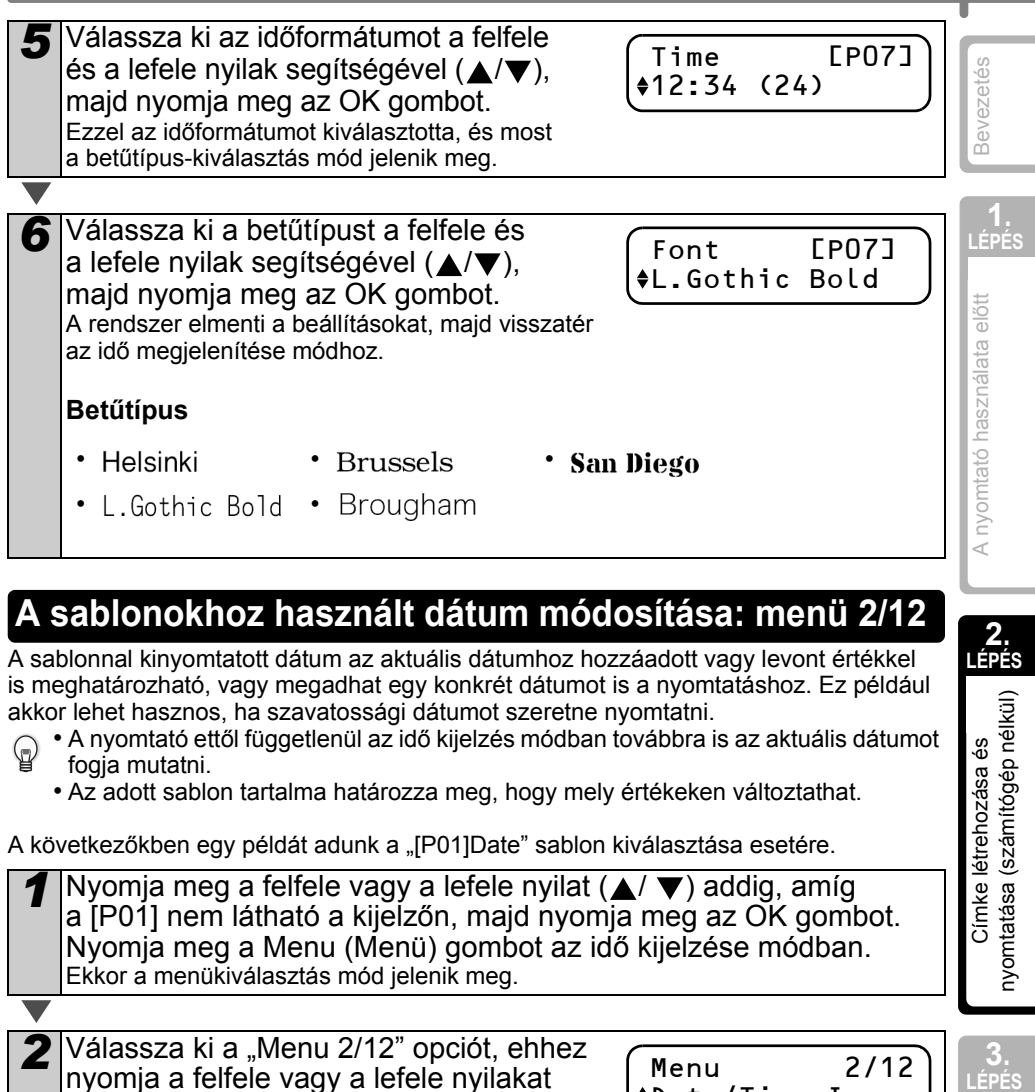

- <span id="page-30-0"></span>• A nyomtató ettől függetlenül az idő kijelzés módban továbbra is az aktuális dátumot fogja mutatni.
	- Az adott sablon tartalma határozza meg, hogy mely értékeken változtathat.

A következőkben egy példát adunk a "[P01]Date" sablon kiválasztása esetére.

*Nyomja meg a felfele vagy a lefele nyilat (▲/ ▼) addig, amíg* a [P01] nem látható a kijelzőn, majd nyomja meg az OK gombot. Nyomja meg a Menu (Menü) gombot az idő kijelzése módban. Ekkor a menükiválasztás mód jelenik meg.

2 Válassza ki a "Menu 2/12" opciót, ehhez nyomja a felfele vagy a lefele nyilakat  $(\triangle/\blacktriangledown)$ , majd nyomja meg az OK gombot. Erre a dátumnövelés kiválasztás mód jelenik meg.

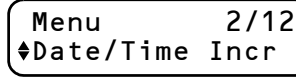

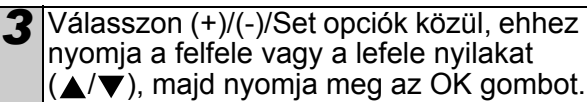

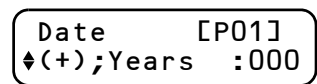

• (+) : Növelés (egy adott értéket ad az aktuális dátumhoz)

• (-) : Csökkentés (egy adott értékkel csökkenti az aktuális dátumot)

• Set : Rögzít (tetszőleges dátum megadása)

**LÉPÉS** Karbantartás és hibaelhárítás [Karbantartás és hibaelhárítás](#page-38-0)

nyomtatása (számítógép né Címke létrehozása és

MAGYAR  $\Big|$  27

### 28 2. LÉPÉS Címke létrehozása és nyomtatása (számítógép nélkül)

A növelés vagy a csökkentés kiválasztása esetén

<span id="page-31-0"></span>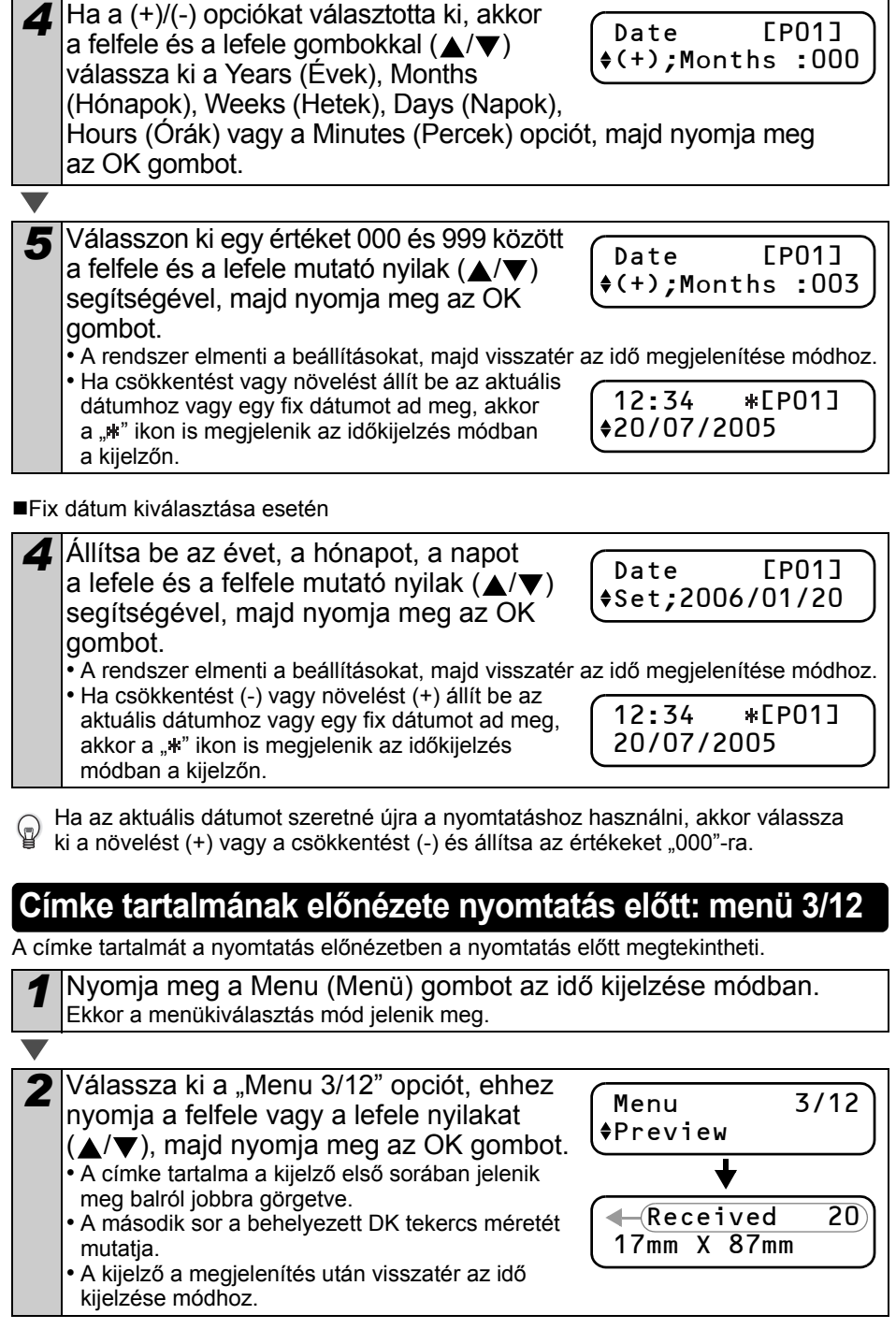

## <span id="page-32-0"></span>*1* Nyomja meg a Menu (Menü) gombot az idő kijelzése módban. Ekkor a menükiválasztás mód jelenik meg. 2 Válassza ki a "Menu 4/12" opciót, ehhez **A példányszámok meghatározása: menü 4/12**

nyomja a felfele vagy a lefele nyilakat  $(\triangle/\blacktriangledown)$ , majd nyomja meg az OK gombot.

Menu 4/12 **†Copies** 

**LÉPÉS** [Bevezetés](#page-4-0) A nyomtató használata előtt **LÉPÉS**<br>LÉPÉS A nyomtatása (számítógép nélkül)<br>Címke létkül) – Címke létrehozása és n

**2. LÉPÉS**

nyomtatása (számítógép nélkül) Címke létrehozása és

*3* Válassza ki a példányszámot (1 és 999 között) a lefele és a felfele mutató nyilakkal  $(\triangle/\blacktriangledown)$ , majd nyomja meg az OK gombot.

A nyomtató kinyomtatja a kiválasztott példányszámnak megfelelő másolatokat, majd a kijelző visszatér az idő kijelzése módhoz.

## <span id="page-32-1"></span>**Címkék nyomtatása címkeszámokkal: menü 5/12**

Ha olyan címkét választ ki, amelyen sorszám is szerepel, akkor meg kell adnia a kezdő sorszámot, amit a nyomtató minden egyes címke kinyomtatása után növel.

A letöltött sablonokkal kapcsolatos részleteket lásd a "Szoftver használati útmutatóban (PDF kézikönyvben)".

*Nyomja meg a felfele vagy a lefele nyilat (▲/▼) addig, amíg a [P08]* nem látható a kijelzőn, majd nyomja meg kétszer az OK gombot. Nyomja meg a Menu (Menü) gombot az idő kijelzése módban. Ekkor a menükiválasztás mód jelenik meg.

2 Válassza ki a "Menu 5/12" opciót, ehhez nyomja a felfele vagy a lefele nyilakat  $(\triangle/\blacktriangledown)$ , majd nyomja meg az OK gombot.

Menu 5/12 Numbering

**3** Válassza ki a "Print Labels" opciót, ehhez nyomja a felfele vagy a lefele nyilakat  $(\triangle / \blacktriangledown)$  majd nyomja meg az OK gombot.

Numbering Print Labels

- *4* Válassza ki a felfele és a lefele nyilakkal (△/▼) a kezdőcímke sorszámát (000 - 999), majd nyomja meg
- Initial Value

010

[Karbantartás és hibaelhárítás](#page-38-0)

Karbantartás és hibaelhárítás

**LÉPÉS** 

az OK gombot. Ha lenyomva tartja a ▲ vagy a ▼ gombot, akkor az érték 10-zel növekszik vagy csökken.

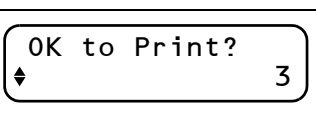

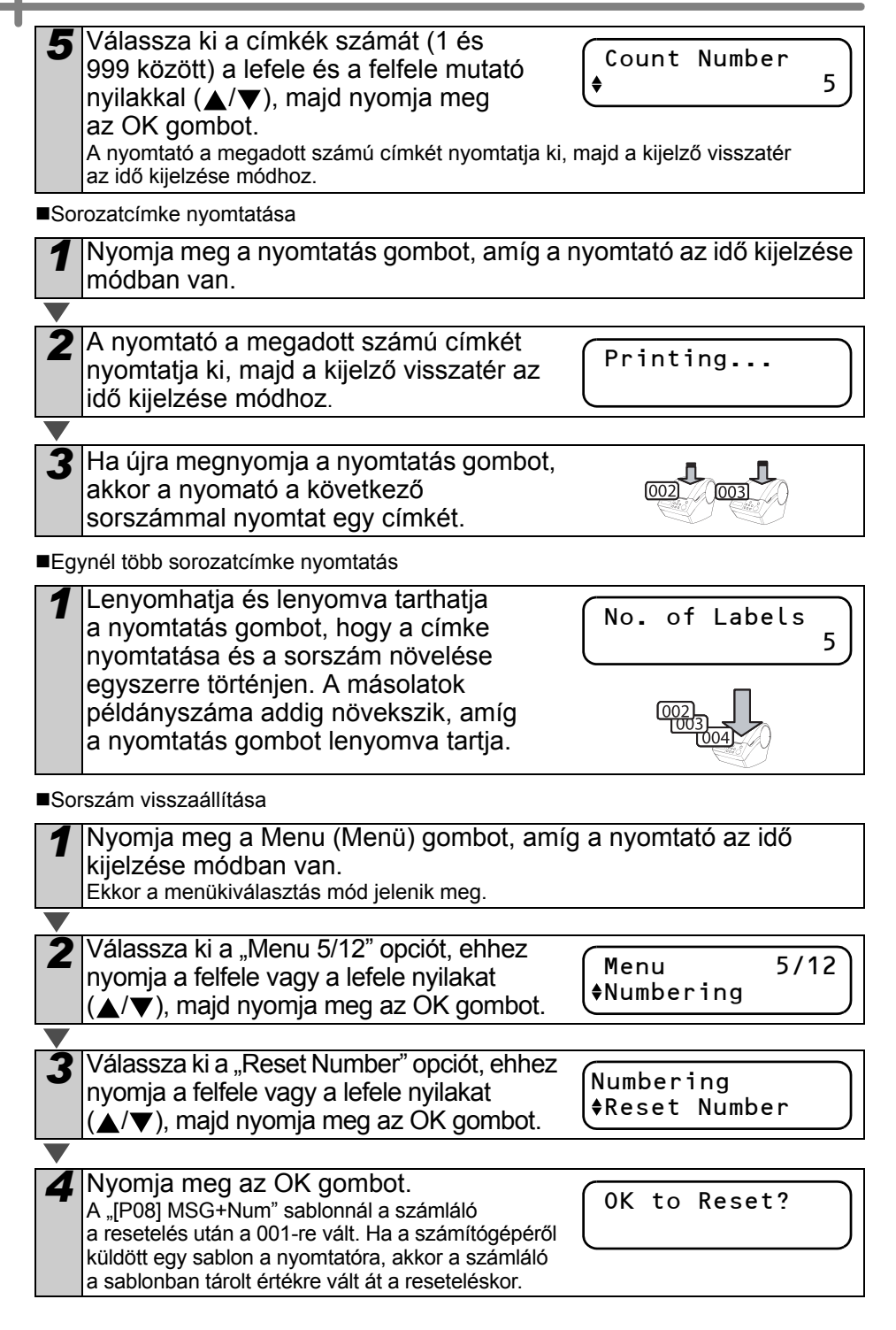

#### <span id="page-34-0"></span>**Sablonok listájának nyomtatása: menü 6/12 LÉPÉS** [Bevezetés](#page-4-0) Lehetőség van arra, hogy minden egyes sablonról (ideértve a letöltötteket is) egy mintát nyomtasson ki referenciaként. A letöltött sablonokkal kapcsolatos részleteket lásd a "Szoftver használati útmutatóban (PDF kézikönyvben)". Válasszon egy olyan DK szalagot, amely 62 mm-es szélességig támogatja a címkék O valasszori egy olyan Dix szalágok, allibi, sz. ill. 22 százd a nyomtató hibaüzenettel jelzi. Lásd a Használati útmutató hátoldalát a DK szalagokkal kapcsolatban. A nyomtató használata előtt **LÉPÉS**<br>LÉPÉS A nyomtatása (számítógép nélkül)<br>Címke létkül) – Címke létrehozása és n *1* Nyomja meg a Menu (Menü) gombot az idő kijelzése módban. Ekkor a menükiválasztás mód jelenik meg. Válassza ki a "Menu 6/12" opciót, ehhez Menu 6/12 nyomja a felfele vagy a lefele nyilakat List Print  $(\triangle/\blacktriangledown)$ , majd nyomja meg az OK gombot. *3* Nyomja meg az OK vagy a nyomtatás OK to Print gombot  $(\equiv)$ . **2.** All Templates? A nyomtató kinyomtatja a sablonok listáját és **LÉPÉS** a kijelző visszatér az idő kijelzése módhoz. nyomtatása (számítógép nélkül) Címke létrehozása és **Óra beállítása: menü 7/12** *1* Nyomja meg a Menu (Menü) gombot az idő kijelzése módban. Ekkor a menükiválasztás mód jelenik meg. 2 Válassza ki a "Menu 7/12" opciót, ehhez Menu 7/12 nyomja a felfele vagy a lefele nyilakat **♦Set Date/Time**  $(\triangle / \blacktriangledown)$ , majd nyomja meg az OK gombot. **3.**

<span id="page-34-2"></span><span id="page-34-1"></span>*3* Állítsa be az órát a felfele és a lefele nyilak segítségével  $(\triangle/\blacktriangledown)$ , majd nyomja meg az OK gombot.

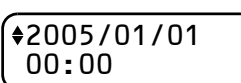

[Karbantartás és hibaelhárítás](#page-38-0)

Karbantartás és hibaelhárítás

- Állítsa be a Év (YY), a Hónap (MM),
- a Nap (DD), a Óra (hh) és a Perc (mm) értékeket, ehhez használja a felfele és a lefele nyilakat  $(\triangle / \blacktriangledown)$ , majd nyomja meg az OK gombot. Ha elkészült az óra beállításával, akkor a kijelző visszatér az idő kijelzése módhoz.

Ha a rendszer elfelejti a dátumot és az időt amikor leválasztja azt az elektromos hálózatról, akkor cserélje ki az elemet. Ha az elem lemerült, akkor az új elem behelyezése után az órát újra be kell állítani.

### <span id="page-35-2"></span><span id="page-35-0"></span>**Tekercs automatikus vágása nyomtatásnál: menü 8/12**

A menünél most három opció érhető el, minden egyes címke levágása, a levágás szüneteltetése és csak az utolsó címke levágása.

*1* Nyomja meg a Menu (Menü) gombot az idő kijelzése módban. Ekkor a menükiválasztás mód jelenik meg.

2 Válassza ki a "Auto Cut" opciót, ehhez nyomja a felfele vagy a lefele nyilakat  $(\triangle/\blacktriangledown)$ , majd nyomja meg az OK gombot.

Menu 8/12 Auto Cut

*3* Válassza ki az Ön igényeinek megfelel<sup>ő</sup> funkciót a nyomja a felfele vagy a lefele nyilakat ( $\triangle$ / $\nabla$ ), majd nyomja meg az OK gombot.

Auto Cut Auto Cut

A rendszer elmenti a beállításokat, majd visszatér az idő megjelenítése módhoz.

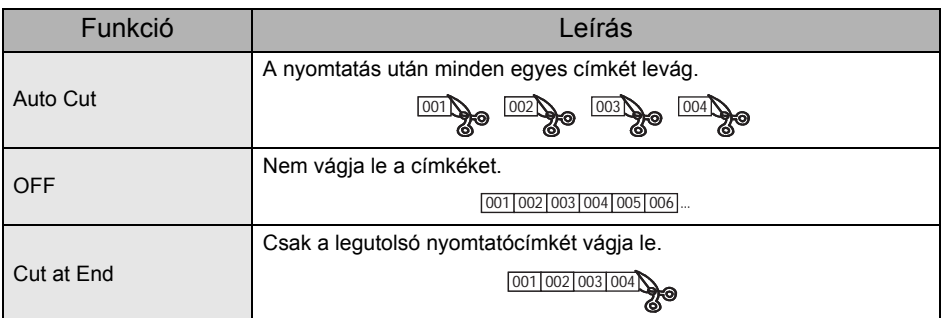

### <span id="page-35-3"></span><span id="page-35-1"></span>**Nyelv beállítása: menü 9/12**

*1* Nyomja meg a Menu (Menü) gombot az idő kijelzése módban. Ekkor a menükiválasztás mód jelenik meg.

Válassza ki a "Menu 9/12" opciót, ehhez nyomja a felfele vagy a lefele nyilakat  $(\triangle/\blacktriangledown)$ , majd nyomja meg az OK gombot.

Menu 9/12 Language

*3* Állítsa be a nyelvet a felfele és a lefele nyilak segítségével (▲/▼), majd nyomja meg az OK gombot. A rendszer elmenti a beállításokat, majd visszatér az idő megjelenítése módhoz.

Language English - UK

## <span id="page-36-2"></span><span id="page-36-0"></span>**Mértékegység beállítása (inch vagy mm): menü 10/12**

Az Angol-USA alapértelmezett mértékegysége az "inch". Minden más nyelv alapértelmezett mértékegység beállítása a "mm".

*1* Nyomja meg a Menu (Menü) gombot az idő kijelzése módban. Ekkor a menükiválasztás mód jelenik meg.

- 2 Válassza ki a "Menu 10/12" opciót, ehhez nyomja a felfele vagy a lefele nyilakat  $(\triangle/\blacktriangledown)$ , majd nyomja meg az OK gombot.
- $ellint$

Unit  $+mm$ 

Menu 10/12

*3* Válassza ki a mértékegységet a felfele és a lefele nyilak segítségével  $(\triangle/\blacktriangledown)$ , majd nyomja meg az OK gombot. A rendszer elmenti a beállításokat, majd visszatér az idő megjelenítése módhoz.

## <span id="page-36-1"></span>**LCD kontrasztjának beállítása: menü 11/12**

*1* Nyomja meg a Menu (Menü) gombot az idő kijelzése módban. Ekkor a menükiválasztás mód jelenik meg.

2 Válassza ki a "Menu 11/12" opciót, ehhez nyomja a felfele vagy a lefele nyilakat  $(\triangle / \blacktriangledown)$ , majd nyomja meg az OK gombot.

Menu 11/12 LCD Contrast

 $+1$ 

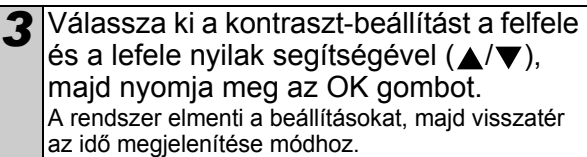

LCD Contrast

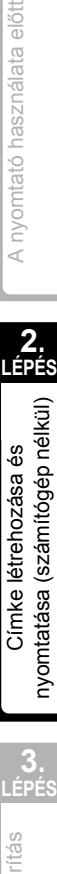

**2. LÉPÉS**

nyomtatása (számítógép nélkül) Címke létrehozása és

A nyomtató használata előtt

### <span id="page-37-0"></span>**Az előre beállított sablonok megjelenítése és elrejtése: menü 12/12**

*1* Nyomja meg a nyomtatás gombot, amíg a nyomtató az idő kijelzése módban van.

Ekkor a menükiválasztás mód jelenik meg.

2 Válassza ki a "Menu 12/12" opciót, ehhez nyomja a felfele vagy a lefele nyilakat  $(\triangle/\blacktriangledown)$ , majd nyomja meg az OK gombot.

3 Válassza ki a "Show:All" vagy "Hide:Preset" opciót, ehhez nyomia a felfele vagy a lefele nyilakat  $(\triangle/\blacktriangledown)$ , majd nyomja meg az OK gombot.

Show Templates Show:All

Menu 12/12 Show Templates

• A rendszer elmenti a beállításokat, majd visszatér az idő megjelenítése módhoz.

• Ha a "Show:All" opciót választja ki, akkor a [24.](#page-27-3) és a [25. oldalon](#page-28-0) felsorolt sablonokat láthatja.

## <span id="page-37-4"></span><span id="page-37-1"></span>**Menu (Menü) gomb zárolása**

Megvédheti a sablonokat a véletlen (nem szándékos) módosítások ellen, ha zárolja a Menu (Menü) gombot.

*1* Nyomja le és tartsa lenyomva a Menu (Menü) gombot több mint egy másodpercig az idő kijelzése módban.

• Ha a Menu (Menü) gomb zárolva van, akkor az idő kijelzése módban a "a" ikon is megjelenik a kijelzőn a jobb oldalon látható módon.

• Ha a Menu (Menü) gombot újra egy másodpercnél tovább tartja lenyomva, azzal oldja a Menu (Menü) gomb zárolását.

### <span id="page-37-2"></span>**Sablonok/üzenetek letöltése a számítógépről**

A P-touch Editor 5 alkalmazással sablonokat és üzeneteket tölthet le a nyomtatóra, az alkalmazás P-touch Transfer Manager rutinjával.

 Ez csak a PC-kre vonatkozik. Ez a Mac számítógépeknél nem elérhető.

### <span id="page-37-3"></span>**Üzenet letöltésével kapcsolatos tudnivalók**

A P-touch Transfer Manager segítségével az üzenetként kiválasztott elemet hozzáadhatja a főegységhez. Ez például a név vagy cégnév használatakor előnyös. A részletekkel kapcsolatban lásd a  $\rightarrow$  "Szoftver használati útmutatót (PDF kézikönyvet)".

Amy McCarthy 20/07/2005

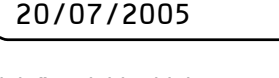

12:34 [P07]

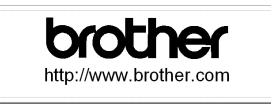

**FAX MACHINE** OVERSEAS SALES & MARKETING SECT AT0776 5427003

![](_page_37_Picture_22.jpeg)

![](_page_38_Picture_1.jpeg)

# <span id="page-38-1"></span><span id="page-38-0"></span>**Karbantartás és hibaelhárítás**

A kézikönyv jelen fejezete azt ismereti, hogyan kell megfelelően karbantartani a nyomtatót ahhoz, hogy sok éven keresztül megbízhatóan működhessen. A fejezet a potenciális problémák hibaelhárításának módját, és a megjelenített hibaüzeneteket és jelentésüket is ismerteti.

#### [Karbantartás](#page-39-0) 1

![](_page_38_Picture_143.jpeg)

#### [Hibaelhárítás](#page-45-0) 2

![](_page_38_Picture_144.jpeg)

A nyomtató használata előtt

![](_page_38_Picture_9.jpeg)

## <span id="page-39-0"></span>**1 Karbantartás**

A nyomtató karbantartását csak szükség esetén kell elvégezni. Azonban bizonyos környezeti feltételek fennállása esetén a karbantartásra gyakrabban van szükség (pl. poros környezetben).

## <span id="page-39-1"></span>**Nyomtatófej karbantartása**

A nyomtatóhoz használt DK tekercs (hőérzékeny papír) úgy lett kialakítva, hogy automatikusan megtisztítsa a nyomtatófejet. Amikor a DK tekercs áthalad a nyomtatófejen nyomtatás és címkeadagolás közben, akkor az megtisztítja a nyomtatófejet.

## <span id="page-39-2"></span>**Görgő karbantartása**

Tisztítsa meg a görgőt a tisztítólappal (külön kapható). A nyomtatót gyárilag csak egy tisztítólappal szállítjuk.

A görgő karbantartása közben csak az ehhez a nyomtatóhoz tartozó tisztítólapot használja.

Ha másfajta tisztítólapot használ, a görgő felülete megsérülhet, ami helytelen működéshez vezethet.

![](_page_39_Picture_122.jpeg)

![](_page_40_Figure_0.jpeg)

- az adagolás gombot, akkor a görgő csak 8 mm-t fordul el.
	- Használat után dobja ki a tisztítólapot.

## <span id="page-40-0"></span>**Címkekiadó nyílás karbantartása**

Ha a címkekiadó nyílásához (a fémlemezhez és műanyag vezetőalkatrészhez) ragasztó tapad, és a nyomtató megrongálja a címkét, akkor húzza ki a hálózati kábelt az elektromos csatlakozóaljzatból, és tisztítsa meg a címkekiadó nyílást etanollal vagy izopropil-alkohollal. A vágóegység cseréjekor célszerű megtisztítani a címkekiadó nyílást is.

![](_page_40_Picture_5.jpeg)

Adagolás gomb

**3.** Karbantartás és hibaelhárítás [Karbantartás és hibaelhárítás](#page-38-1)

## <span id="page-41-0"></span>**Vágóegység cseréje**

A vágóegység vágóéle egy idő után elhasználódik (életlen lesz), és azt ki kell cserélni. Ebben az esetben szerezzen be egy új vágóegységet, és az alábbi eljárást követve cserélje ki azt. Ha csere vágóegységet szeretne vásárolni, akkor lásd használati útmutató hátoldalát.

![](_page_41_Figure_3.jpeg)

![](_page_42_Picture_1.jpeg)

## <span id="page-42-1"></span><span id="page-42-0"></span>**Az óra lítium elemének cseréje**

A nyomtatót egy lítium elemmel szállítjuk, hogy az megőrizze a belső óra beállításait akkor is, ha a nyomtató nincs elektromos hálózathoz csatlakoztatva. Ha a nyomtató órabeállítását minden egyes elektromos csatlakoztatás után be kell állítani, akkor az elemet le kell cserélni.

A lítium elem lecseréléséhez vásároljon CR2032 típusú elemet (javasolt gyártó: Hitachi Maxell, Ltd., FDK Corporation, Matsushita Electric Industrial Co., Ltd., Sony Corporation, Toshiba Corporation és VARTA Microbattery Inc.).

- Csak az engedélyezett típusú elemet használja a nyomatóhoz.
	- A használt elemet a helyi, állami vagy államközi alkalmazandó előírások betartásával selejtezze le.
	- Az elemet a tárolásához vagy leselejtezéshez tekerje be ragasztós cellofán szalaggal vagy ehhez hasonló anyaggal, hogy megelőzze annak rövidre zárását.
	- Az elemet javasolt minden két évben lecserélni.

Példa az elem földelésére

![](_page_42_Figure_10.jpeg)

nyomtatása (számítógép nélkül Címke létrehozása és

**3.**

[Karbantartás és hibaelhárítás](#page-38-1)

Karbantartás és hibaelhárítás

![](_page_43_Picture_1.jpeg)

![](_page_44_Picture_0.jpeg)

*7* Helyezze be a DK tekercset, és csukja be a DK tekercs fedelét. Részletekért lásd: ["DK tekercs behelyezése" a\(z\) 16. oldalon](#page-19-3).

MAGYAR 41

**LÉPÉS** [Bevezetés](#page-4-0)

A nyomtató használata előtt

![](_page_44_Picture_3.jpeg)

## <span id="page-45-2"></span><span id="page-45-0"></span>**2 Hibaelhárítás**

Ha probléma merül fel a nyomtató használata során, a következőkben leírt eljárásokkal oldhatja meg a problémákat:

## <span id="page-45-1"></span>**Lehetséges problémák típusai**

![](_page_45_Picture_306.jpeg)

MAGYAR  $\parallel$  43

![](_page_46_Picture_332.jpeg)

## <span id="page-46-0"></span>**Hibaüzenetek (és jelentésük)**

![](_page_46_Picture_333.jpeg)

**1. LÉPÉS** [Bevezetés](#page-4-0)

A nyomtató használata előtt

nyomtatása (számítógép nélkül)

[Karbantartás és hibaelhárítás](#page-38-1)

![](_page_47_Picture_244.jpeg)

## <span id="page-47-0"></span>**A nyomtató visszaállítása**

]

![](_page_47_Picture_245.jpeg)

## <span id="page-48-0"></span>**Legfontosabb műszaki jellemzők**

### ■Termék műszaki adatai

![](_page_48_Picture_167.jpeg)

### Működési környezet

![](_page_48_Picture_168.jpeg)

nyomtatása (számítógép nélkül) Címke létrehozása és

**3.**

[Karbantartás és hibaelhárítás](#page-38-1)

Karbantartás és hibaelhárítás

![](_page_49_Picture_0.jpeg)